# **Monitor Dell S2421HGF**

# Panduan Pengguna

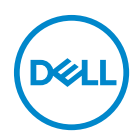

**Model: S2421HGF Model menurut Peraturan: S2421HGFb** **CATATAN: CATATAN menunjukkan informasi penting yang membantu Anda memanfaatkan komputer Anda dengan lebih baik.**

**PERHATIAN: PERHATIAN menunjukkan potensi kerusakan pada perangkat keras atau hilangnya data jika instruksi tidak diikuti.**

**PERINGATAN: PERINGATAN menunjukkan potensi kerusakan pada properti, cedera diri, atau kematian.**

**Hak cipta © 2020 Dell Inc. atau anak perusahaannya. Hak cipta dilindungi undang-undang.** Dell, EMC, dan merek dagang lainnya adalah merek dagang Dell Inc. atau anak perusahaannya. Merek dagang lainnya mungkin adalah merek dagang masing-masing pemiliknya.

2020 - 12

Rev. A03

# **Daftar Isi**

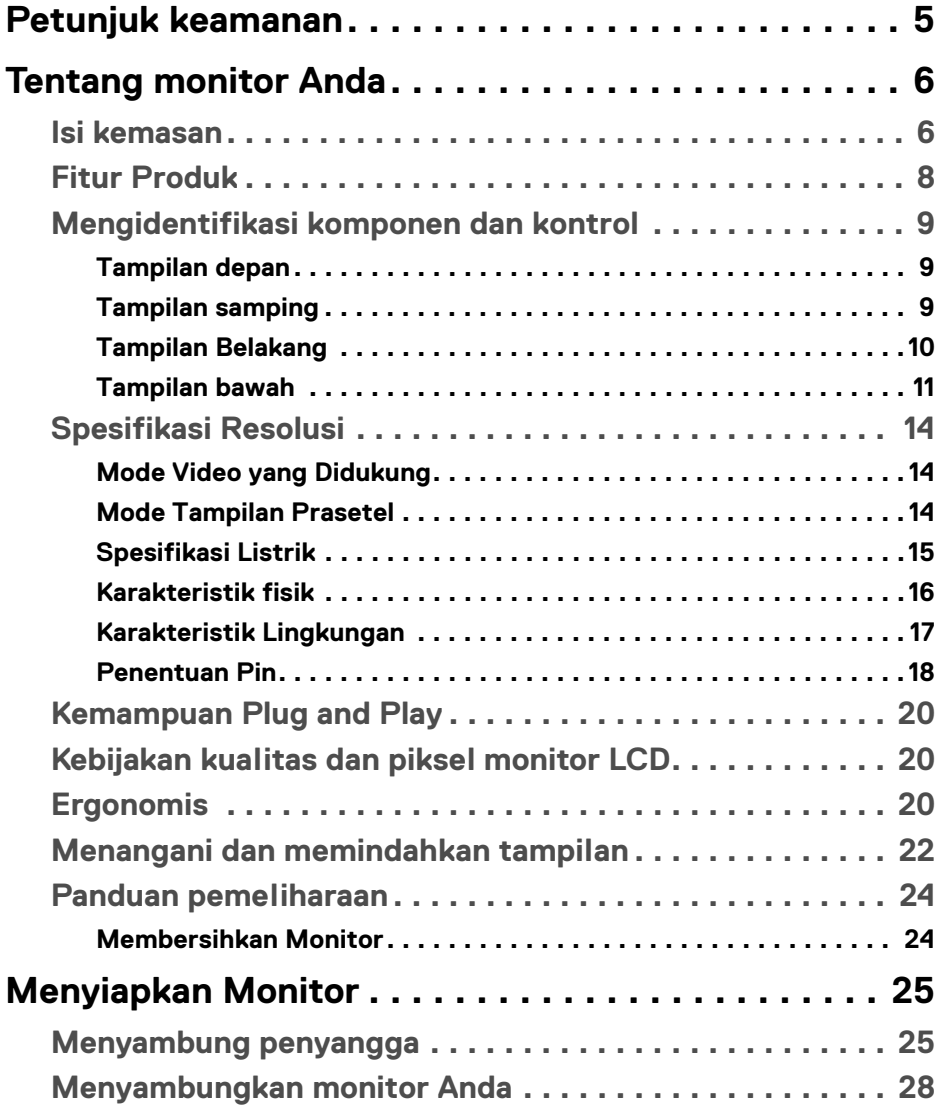

 $(\nabla)$ 

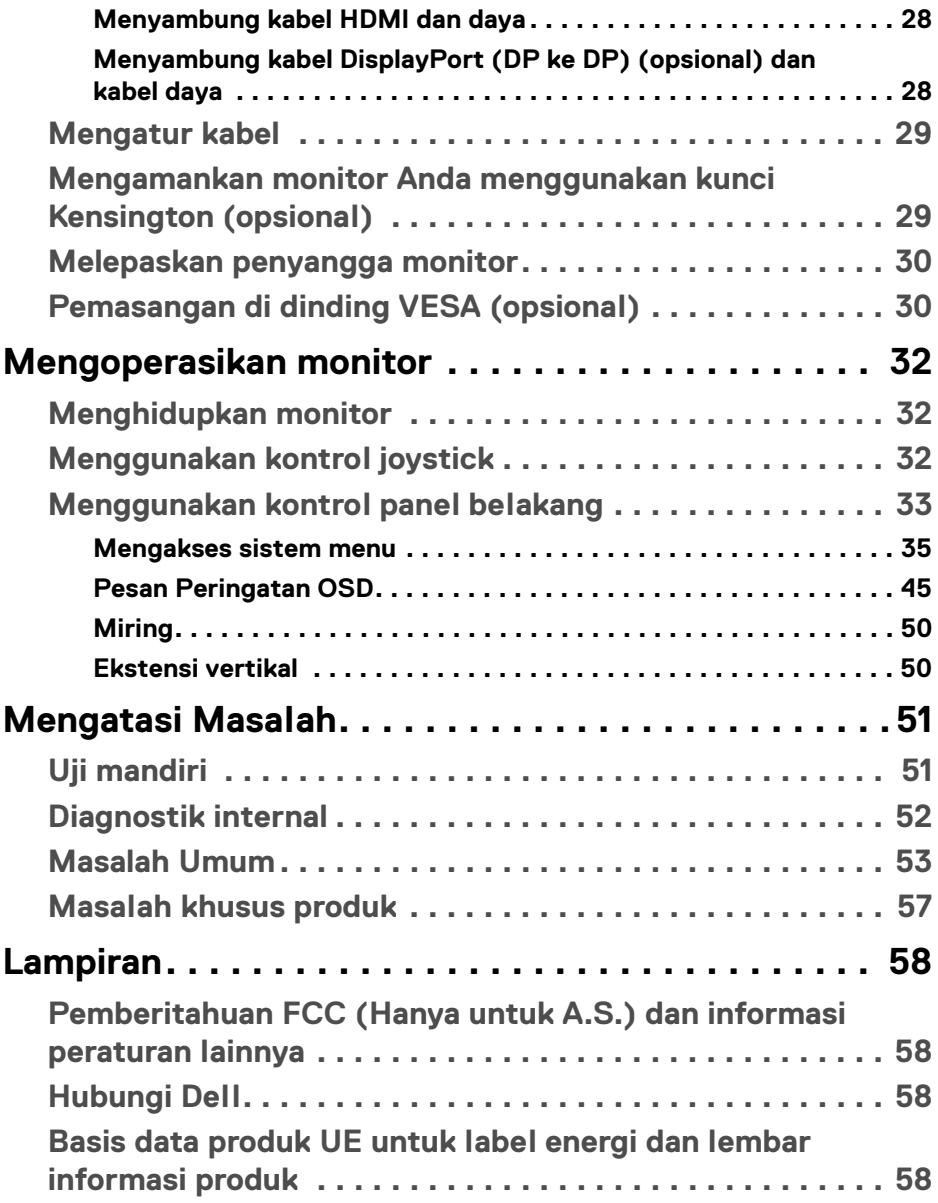

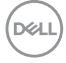

# <span id="page-4-0"></span>**Petunjuk keamanan**

#### **PERHATIAN: Penggunaan pengendalian, penyesuaian atau prosedur selain yang disebutkan di dalam dokumen ini dapat menyebabkan kilatan cahaya, sengatan listrik dan/atau bahaya mekanis.**

- Letakkan monitor di atas permukaan kuat dan tangani dengan hati-hati. Layar mudah pecah dan bisa rusak jika jatuh atau terbentur keras.
- Selalu pastikan bahwa monitor Anda dialiri listrik dengan nominal yang sesuai dengan daya AC yang tersedia di lokasi Anda.
- Jaga monitor dalam temperatur ruangan. Kondisi dingin atau panas yang berlebihan dapat berdampak merugikan pada kristal cairan layar.
- Hindari monitor terkena getaran keras atau benturan kuat. Misalnya, jangan meletakkan monitor dalam bagasi mobil.
- Lepaskan steker daya monitor jika akan tidak digunakan dalam jangka waktu lama.
- Untuk menghindari kejutan listrik, jangan mencoba melepas tutup apa saja atau menyentuh bagian dalam monitor.

DEL

# <span id="page-5-0"></span>**Tentang monitor Anda**

## <span id="page-5-1"></span>**Isi kemasan**

Monitor Anda dilengkapi dengan komponen yang ditunjukkan di tabel di bawah ini. Jika ada komponen yang tidak ada, hubungi Dell. Untuk informasi lebih lanjut, lihat [Hubungi Dell](#page-57-4).

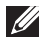

**CATATAN: Beberapa item bersifat opsional dan mungkin tidak disertakan dengan monitor ini. Beberapa fitur mungkin tidak tersedia di negara tertentu.**

**CATATAN: Jika menyambung penyangga yang Anda beli dari sumber lain, ikuti petunjuk penyiapan yang disertakan dengan penyangga.** 

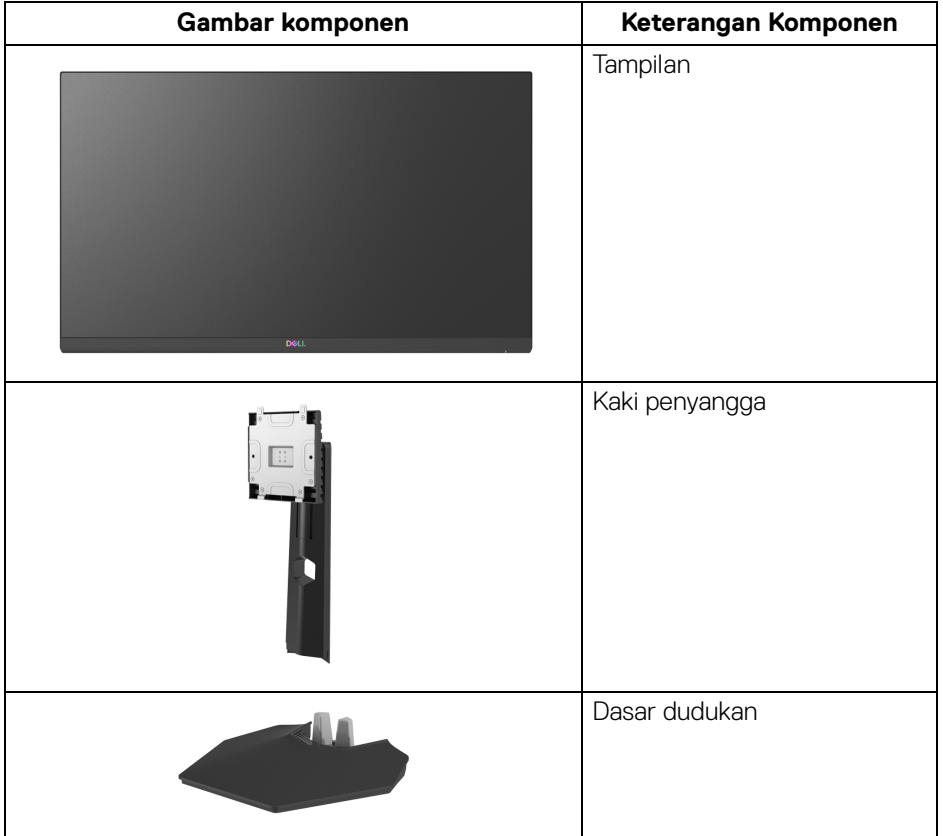

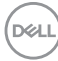

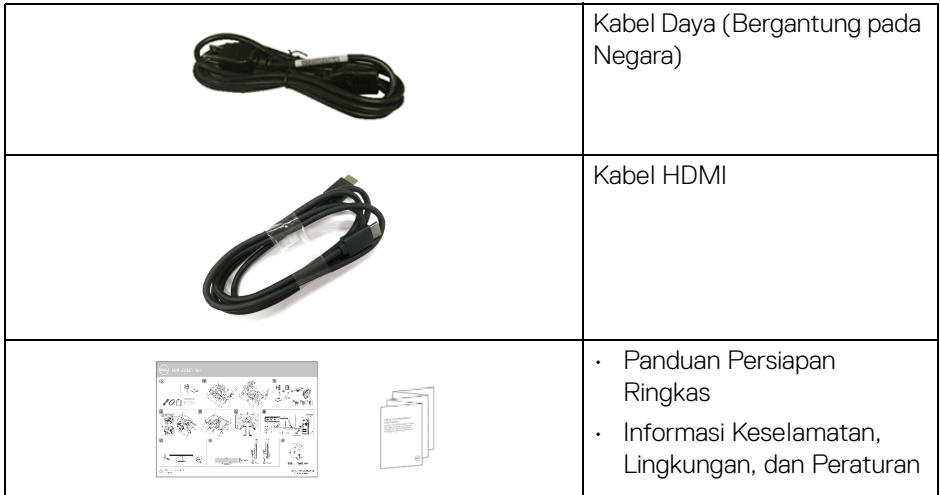

 $($ DELL $)$ 

# <span id="page-7-0"></span>**Fitur Produk**

Monitor **Dell S2421HGF** memiliki matriks aktif, TFT (transistor film tipis), LCD (layar kristal cair) dan lampu latar LED. Fitur monitor mencakup:

- Area yang dapat dilihat 60,47 cm (23,8 in.) (diukur secara diagonal). Resolusi 1920 x 1080 (16:9), dan dukungan layar penuh untuk resolusi yang lebih rendah.
- NVIDIA<sup>®</sup> G-SYNC<sup>®</sup> Compatible Certification dan AMD FreeSync™ Premium Technology meminimalkan distorsi grafis seperti layar robek dan gagap layar untuk menghasilkan alur permainan yang lebih mulus dan lancar.
- Mendukung laju penyegaran tinggi 144 Hz dan waktu respons cepat sebesar 1 mdtk abu-abu ke abu-abu dalam mode **Extreme (Ekstrem)**\*.
- Tingkatan warna 72% NTSC, CIE 1931 (72%), dan CIE 1976 (83%).
- Konektivitas digital dengan DisplayPort dan HDMI.
- Bisa dimiringkan, serta disesuaikan ketinggiannya.
- Penyangga yang dapat dilepas dan VESA™ (Video Electronics Standards Association) 100 mm untuk solusi pemasangan yang fleksibel.
- Kemampuan plug and play jika didukung oleh sistem Anda.
- Pengaturan OSD (tampilan di layar) untuk memudahkan konfigurasi dan pengoptimalan layar.
- Kunci tombol Daya dan OSD.
- Slot kunci keamanan.
- Kunci penyangga.
- $\cdot$  < 0,3 W dalam mode Siaga.
- Optimalkan kenyamanan mata dengan layar bebas kedip.

#### **PERINGATAN: Kemungkinan efek jangka panjang emisi cahaya biru dari monitor dapat menyebabkan kerusakan pada mata, termasuk kelelahan mata, ketegangan mata digital, dan sebagainya. Fitur ComfortView dirancang untuk mengurangi jumlah cahaya biru yang dipancarkan dari monitor guna mengoptimalkan kenyamanan mata.**

\*Mode 1 mdtk abu-abu ke abu-abu mdtk tercapai dalam mode Extreme (Ekstrem) untuk mengurangi kabur yang tampak saat gambar bergerak dan meningkatkan responsivitas gambar. Namun, hal ini dapat memasukkan artifaks visual kecil dan mencolok ke dalam gambar. Karena setiap penyetelan sistem dan setiap kebutuhan pemain game berbeda, kami merekomendasikan pengguna bereksperimen dengan berbagai mode untuk menemukan pengaturan yang tepat bagi mereka.

DØLI

# <span id="page-8-0"></span>**Mengidentifikasi komponen dan kontrol**

## <span id="page-8-1"></span>**Tampilan depan**

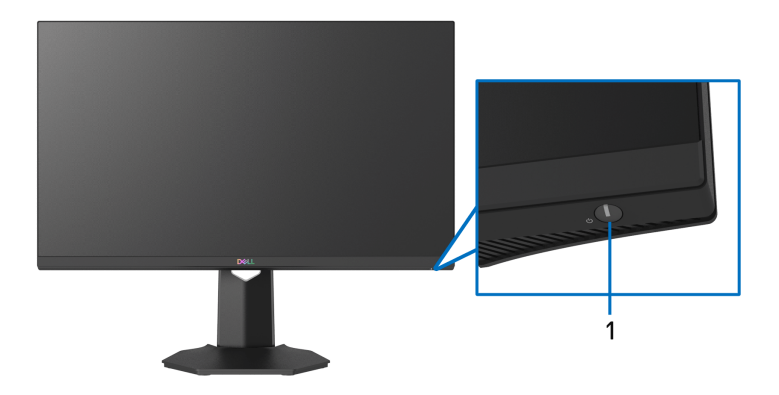

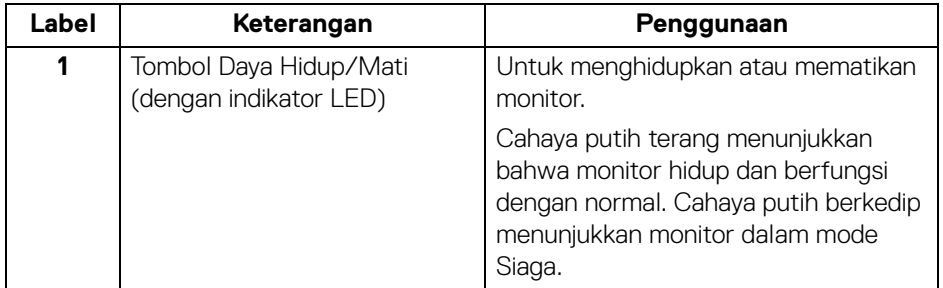

## <span id="page-8-2"></span>**Tampilan samping**

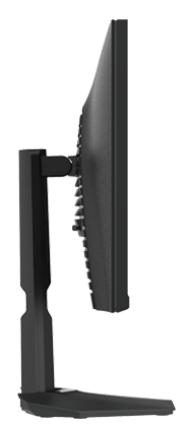

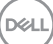

## <span id="page-9-0"></span>**Tampilan Belakang**

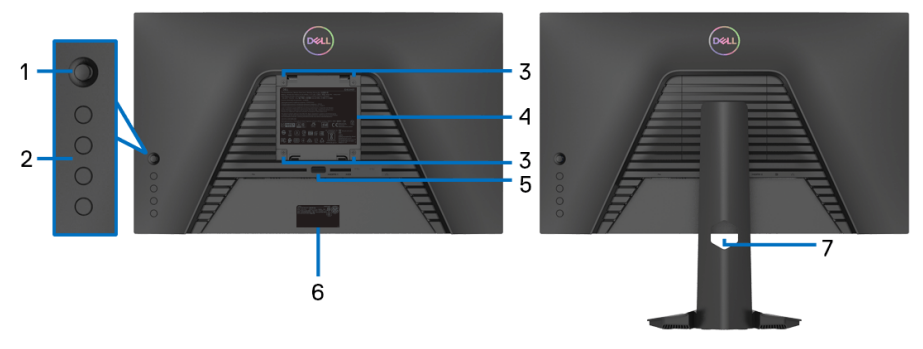

## **Tampilan belakang tanpa penyangga monitor**

### **Tampilan belakang dengan penyangga monitor**

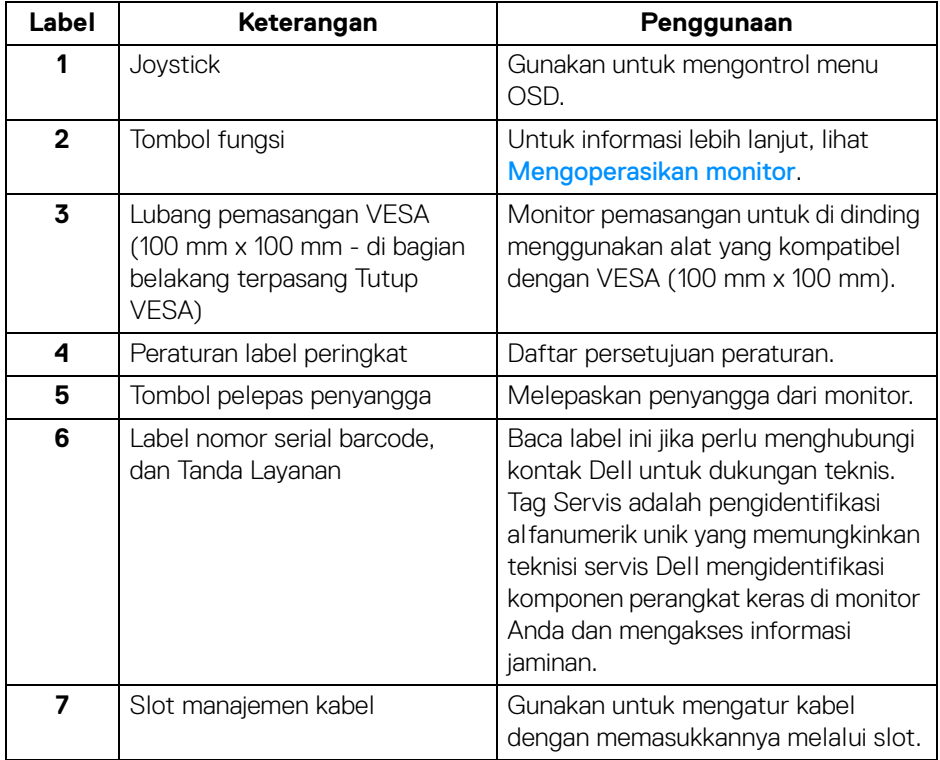

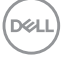

## <span id="page-10-0"></span>**Tampilan bawah**

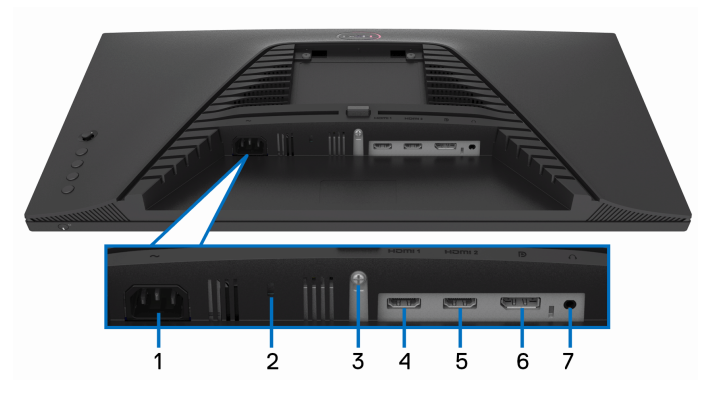

## **Tampilan bawah tanpa penyangga monitor**

<span id="page-10-1"></span>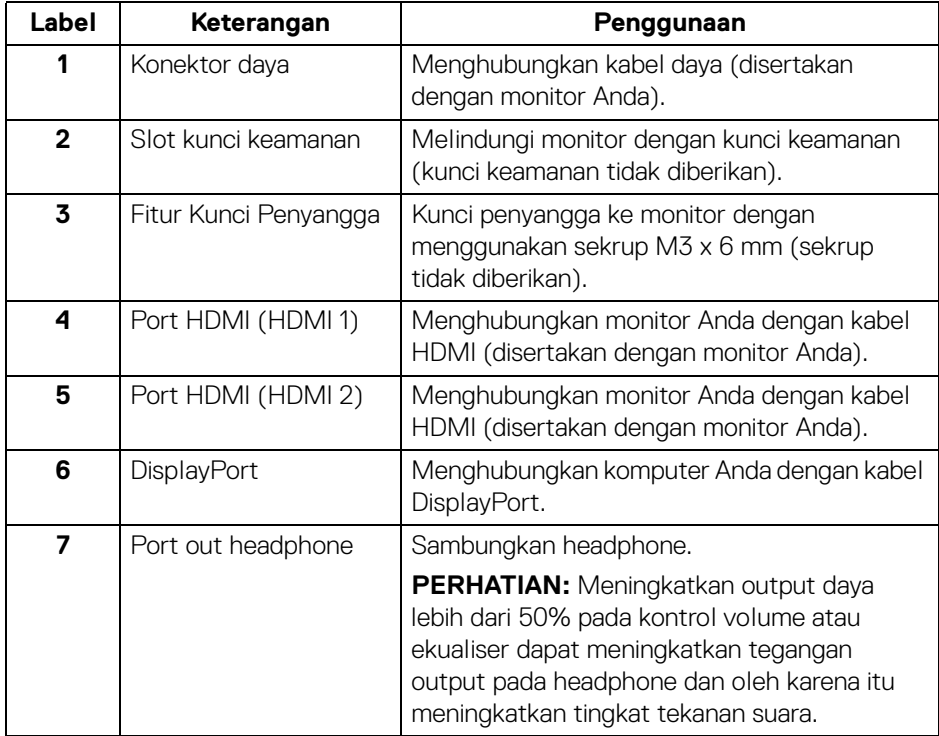

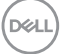

# <span id="page-11-0"></span>**Spesifikasi monitor**

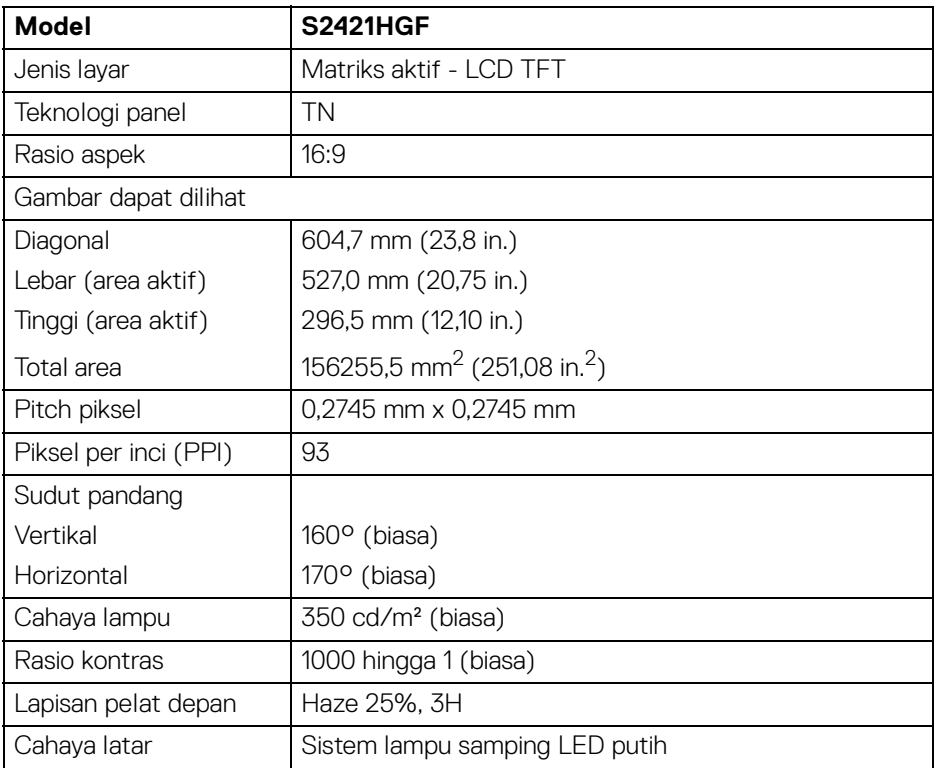

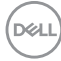

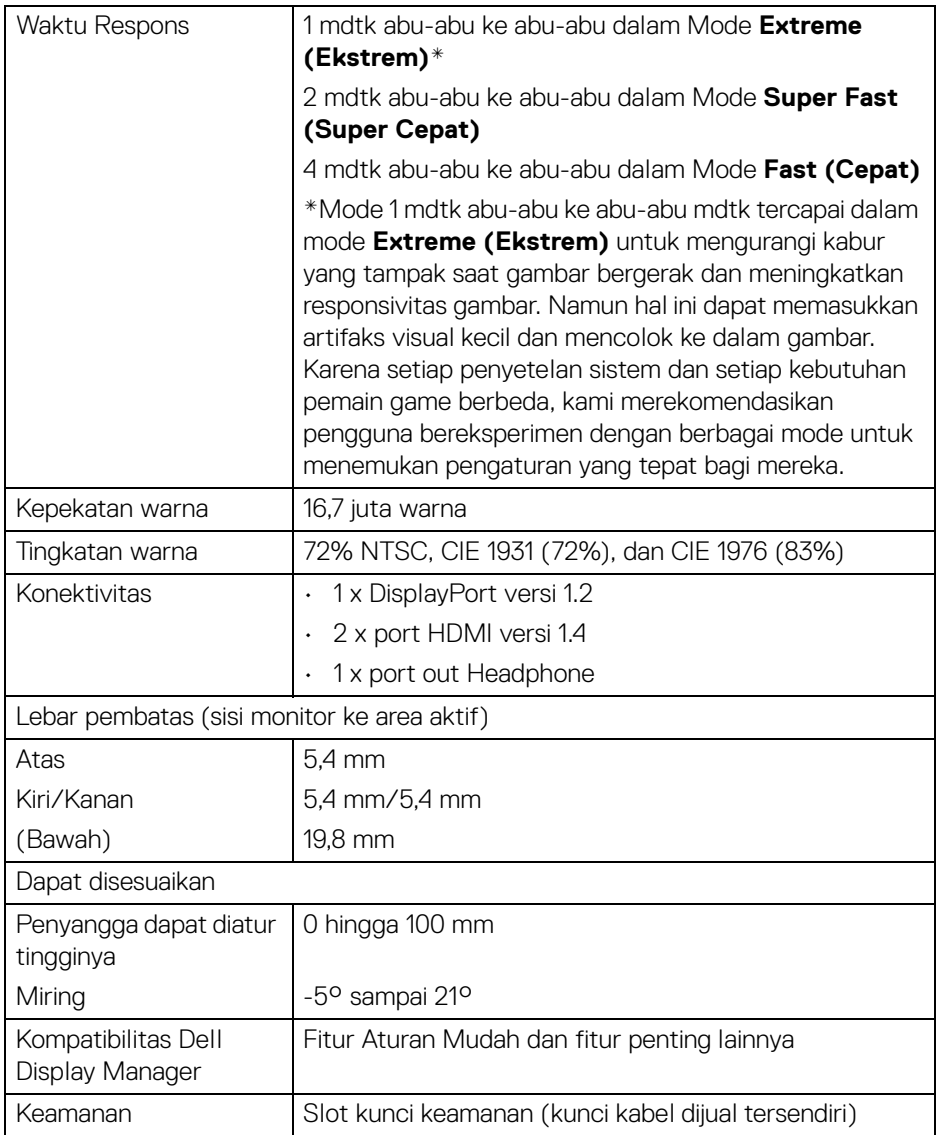

 $($ DELL

## <span id="page-13-0"></span>**Spesifikasi Resolusi**

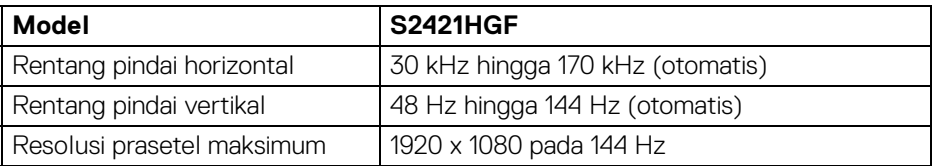

## <span id="page-13-1"></span>**Mode Video yang Didukung**

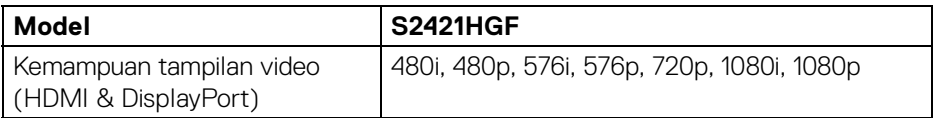

### <span id="page-13-2"></span>**Mode Tampilan Prasetel**

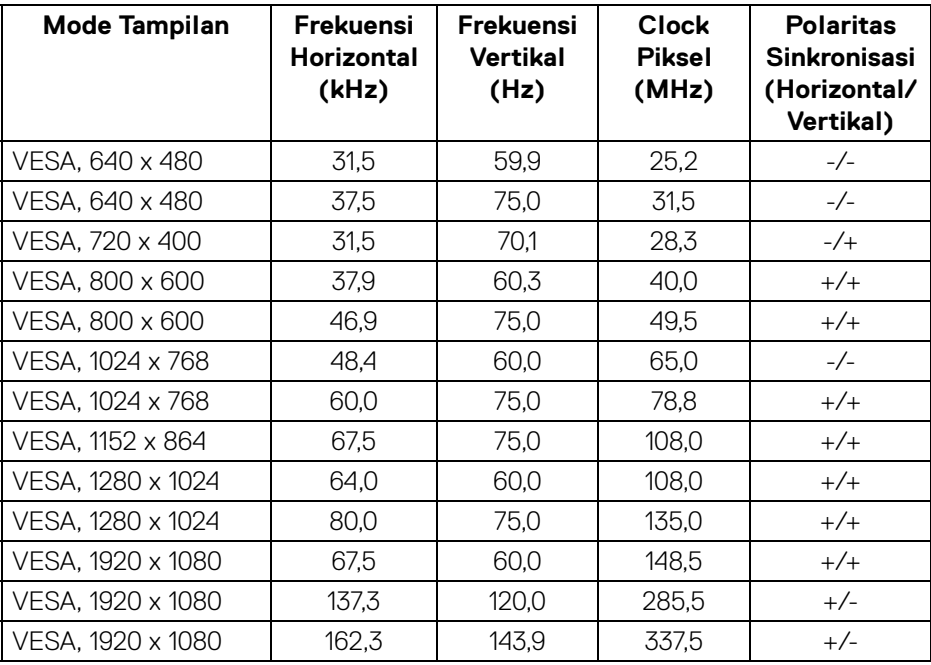

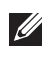

(dell

## **CATATAN: Monitor ini mendukung AMD FreeSync™ Premium Technology.**

#### <span id="page-14-0"></span>**Spesifikasi Listrik**

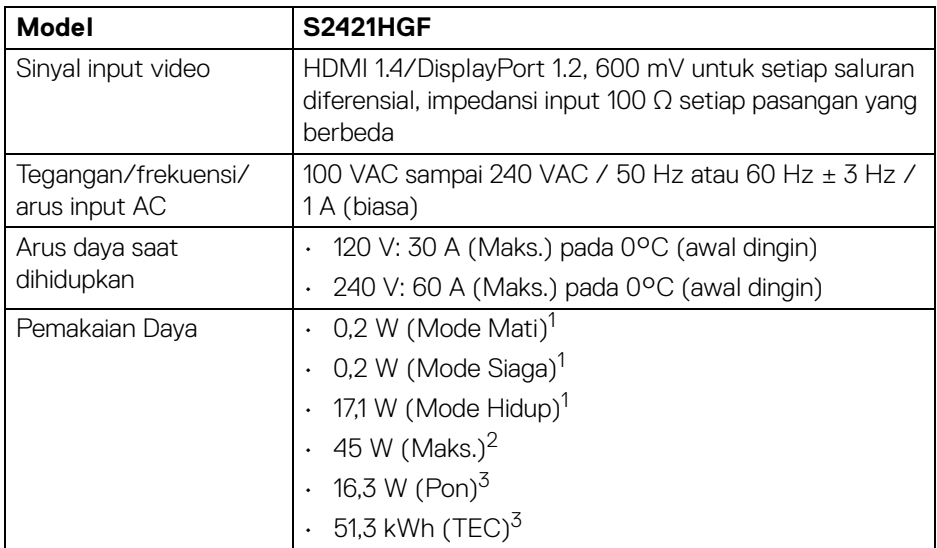

1 Sebagaimana yang ditentukan dalam EU 2019/2021 dan EU 2019/2013.

<sup>2</sup> Pengaturan kecerahan dan kontras maksimum.

 $3$  Pon: Pemakaian dava mode Hidup yang diukur dengan merujuk pada metode pengujian Energy Star.

TEC: Total pemakaian energi dalam kWh diukur dengan merujuk pada metode pengujian Energy Star.

Dokumen ini hanya sebagai informasi dan menunjukkan kinerja laboratorium. Produk Anda bisa melakukan yang berbeda, bergantung pada perangkat lunak, komponen dan periferal yang Anda pesan dan tidak ada kewajiban untuk memperbarui informasi tersebut.

Oleh karenanya, pelanggan dalam membuat keputusan mengenai kelistrikan atau hal lain tidak harus bergantung pada informasi ini. Tidak ada jaminan terhadap akurasi atau kelengkapan yang dikemukakan atau dinyatakan.

## <span id="page-15-0"></span>**Karakteristik fisik**

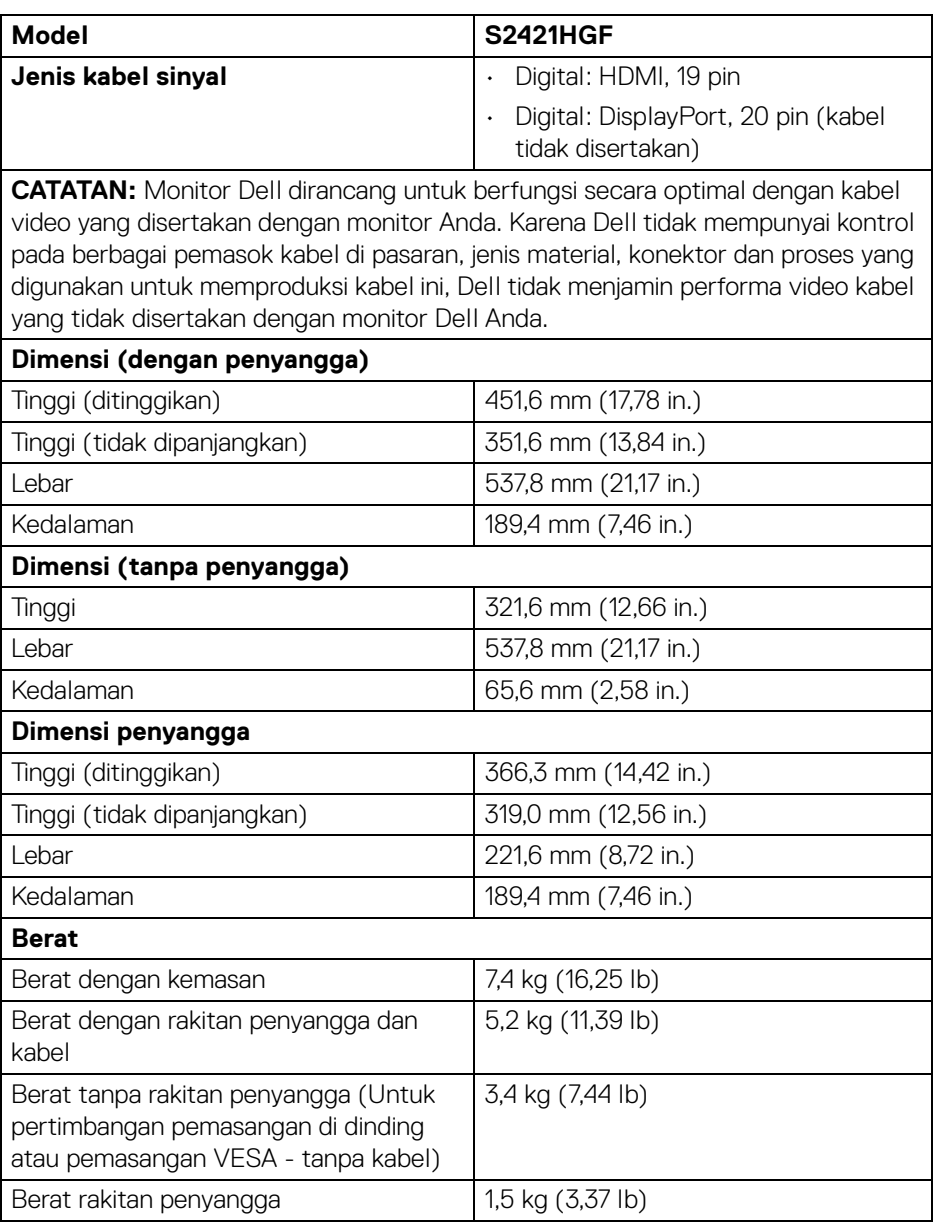

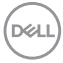

## <span id="page-16-0"></span>**Karakteristik Lingkungan**

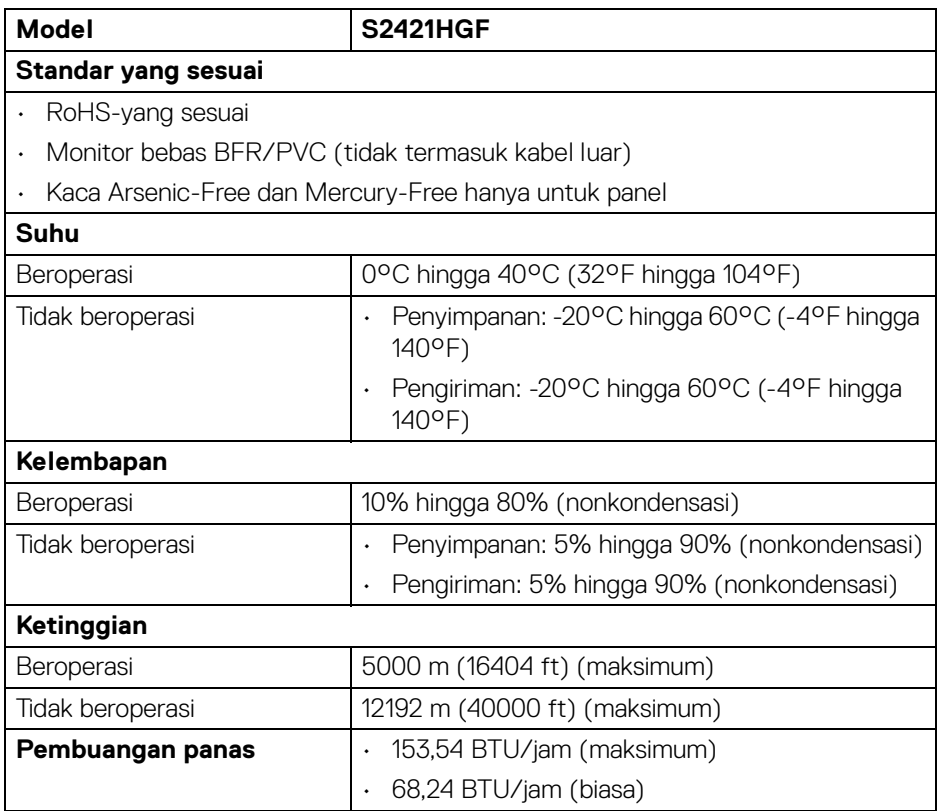

 $($ DELL

#### <span id="page-17-0"></span>**Penentuan Pin**

#### **Konektor DisplayPort**

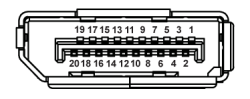

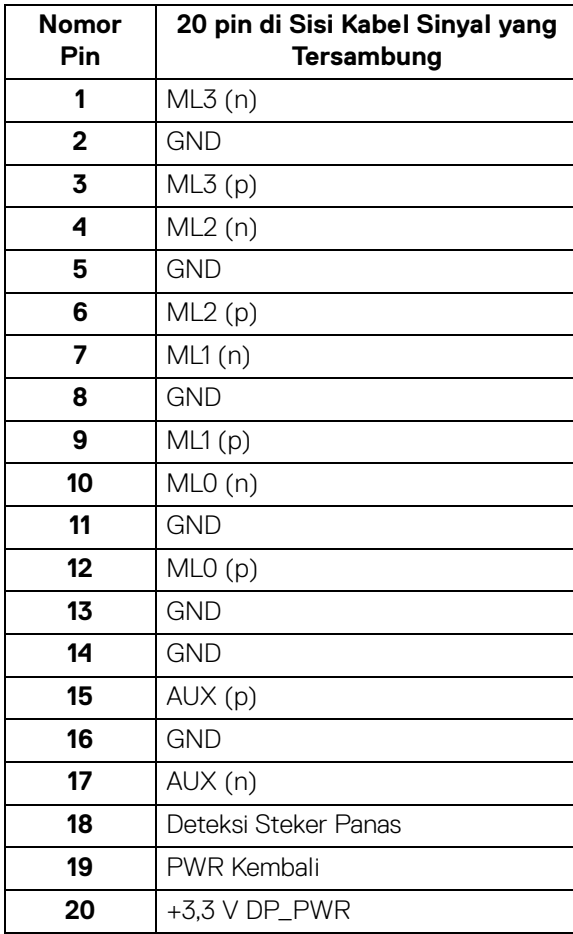

(dell

### **Konektor HDMI**

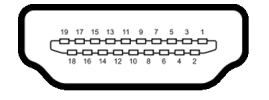

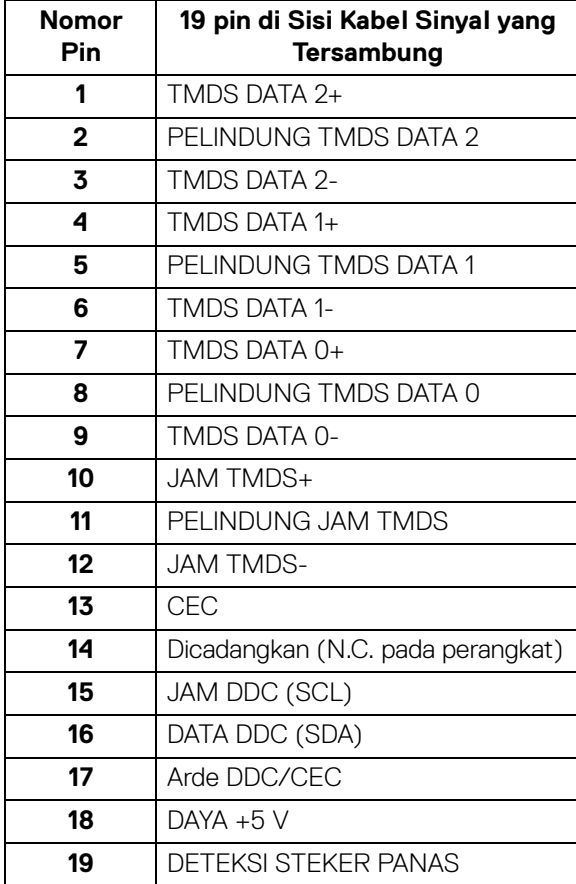

(dell

# <span id="page-19-0"></span>**Kemampuan Plug and Play**

Anda dapat menghubungkan monitor dengan semua sistem Plug and Play yang kompatibel. Monitor secara otomatis menyediakan EDID (Extended Display Identification Data) pada sistem komputer menggunakan protokol DDC (Display Data Channel), sehingga sistem dapat berkonfigurasi sendiri dan mengoptimalkan pengaturan monitor. Sebagian besar pemasangan monitor berjalan secara otomatis. Anda dapat memilih pengaturan yang berbeda jika ingin. Untuk informasi tentang cara mengubah pengaturan monitor, lihat [Mengoperasikan monitor](#page-31-3).

## <span id="page-19-1"></span>**Kebijakan kualitas dan piksel monitor LCD**

Selama proses pembuatan Monitor LCD, satu atau beberapa piksel menjadi tetap dalam kondisi yang tidak berubah adalah hal yang biasa terjadi serta sulit diketahui dan tidak memengaruhi kualitas atau kegunaan tampilan. Untuk informasi lebih lanjut tentang Kebijakan Kualitas dan Piksel Monitor Dell, lihat [www.dell.com/pixelguidelines](https://www.dell.com/pixelguidelines).

## <span id="page-19-3"></span><span id="page-19-2"></span>**Ergonomis**

- **PERHATIAN: Penggunaan keyboard yang tidak benar atau dalam waktu lama dapat mengakibatkan cedera.**
- **PERHATIAN: Melihat layar monitor dalam waktu lama dapat mengakibatkan mata lelah.**

Untuk kenyamanan dan efisiensi, patuhi pedoman berikut ketika menyiapkan dan menggunakan stasiun kerja komputer Anda:

- Posisikan komputer Anda sehingga monitor dan keyboard langsung berada di depan Anda saat Anda bekerja. Tersedia rak khusus yang dijual bebas untuk membantu Anda memosisikan keyboard dengan benar.
- Untuk mengurangi risiko ketegangan mata dan nyeri leher/lengan/punggung/ bahu karena menggunakan monitor dalam jangka waktu yang lama, sebaiknya Anda:
	- 1. Atur jarak layar antara 20 inci hingga 28 inci (50 cm 70 cm) dari mata Anda.
	- 2. Sering kedipkan mata untuk melembapkan atau membasahi mata Anda dengan air setelah menggunakan monitor dalam jangka waktu lama.
	- 3. Beristirahat secara berkala dan sering selama 20 setiap dua jam.
	- 4. Memalingkan pandangan dari monitor dan menatap benda berjarak 20 kaki minimal selama 20 detik selama istirahat.
	- 5. Melakukan peregangan untuk meredakan ketegangan di leher, lengan, punggung dan bahu saat beristirahat.

**D**&LL

- Pastikan layar monitor berada setinggi mata atau sedikit lebih rendah apabila Anda duduk di depan monitor.
- Sesuaikan kemiringan monitor, pengaturan kontras, dan kecerahannya.
- Sesuaikan penerangan lingkungan di sekitar Anda (seperti lampu di atas kepala, lampu meja, dan tirai atau tirai gulung di jendela terdekat) untuk meminimalkan pantulan dan silau pada layar monitor.
- Gunakan kursi yang memberi pendukung punggung yang baik.
- Jaga lengan bawah Anda horizontal dengan pergelangan tangan Anda dalam posisi netral dan nyaman saat menggunakan keyboard atau mouse.
- Selalu beri ruang untuk menyandarkan tangan saat menggunakan keyboard atau mouse.
- Biarkan lengan atas Anda bersandar secara alami di kedua sisi.
- Pastikan kaki Anda bersandar rata di lantai.
- Saat duduk, pastikan berat kaki Anda berada pada telapak kaki dan tidak di bagian depan tempat duduk Anda. Sesuaikan ketinggian kursi Anda atau gunakan sandaran telapak kaki jika perlu untuk menjaga postur tubuh yang benar.
- Variasikan aktivitas kerja Anda. Cobalah untuk mengatur pekerjaan Anda sehingga Anda tidak harus duduk dan bekerja dalam jangka waktu lama. Cobalah untuk berdiri atau bangkit dan berjalan-jalan di sekeliling dalam interval yang teratur.
- Jagalah area di bawah Anda bebas dari halangan dan kabel atau kabel daya yang dapat mengganggu kenyamanan duduk atau berpotensi bahaya tersandung.

DEL

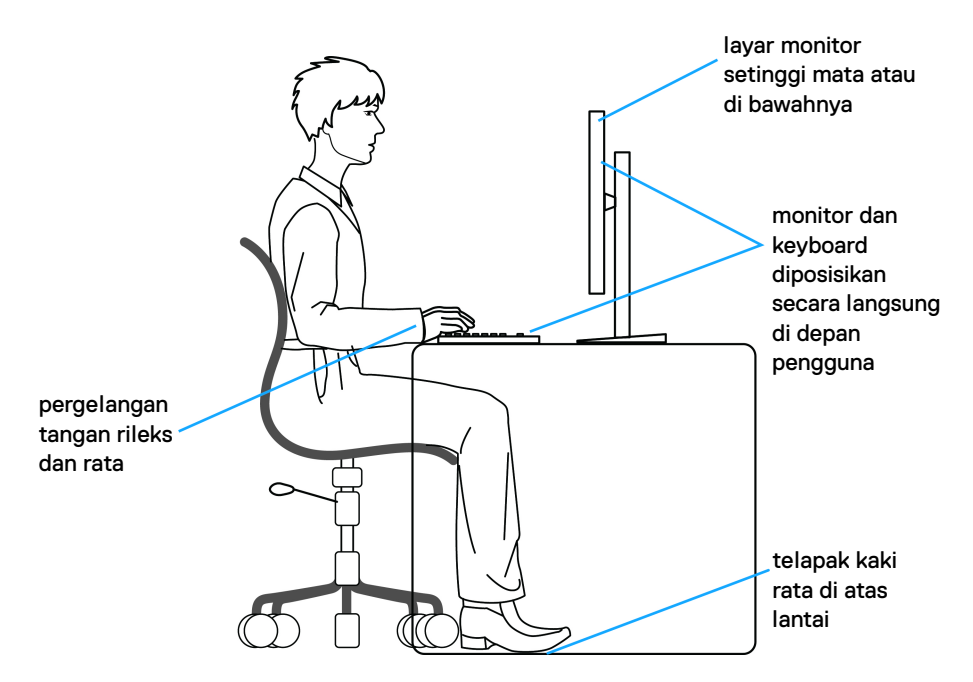

## <span id="page-21-0"></span>**Menangani dan memindahkan tampilan**

Untuk memastikan monitor ditangani secara aman saat mengangkat atau memindahkannya, ikuti pedoman di bawah ini:

- Sebelum memindahkan atau mengangkat monitor, matikan komputer dan monitor.
- Lepaskan semua kabel dari monitor.
- Letakkan monitor di kotak aslinya dengan bahan kemasan aslinya.
- Tahan tepi dan sisi monitor dengan erat tanpa memberi tekanan yang berlebihan saat mengangkat atau memindahkan monitor.

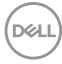

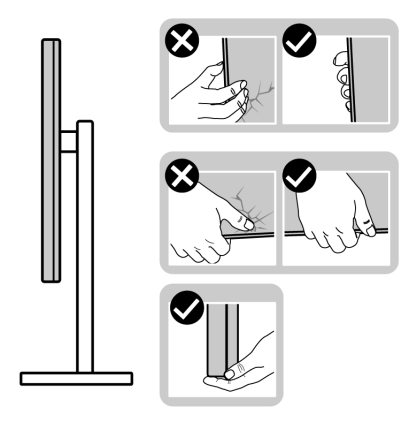

• Saat mengangkat atau memindahkan monitor, pastikan layar membelakangi Anda dan jangan menekan area tampilan untuk menghindari goresan atau kerusakan.

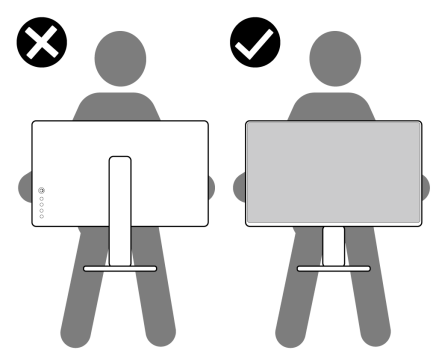

- Saat mengangkut monitor, hindari kejutan mendadak atau getaran pada monitor.
- Saat mengangkat atau memindahkan monitor, jangan membalikkan monitor saat menahan dasar dudukan atau kaki penyangga. Ini dapat mengakibatkan kerusakan yang tidak disengaja pada monitor atau menyebabkan cedera diri.

DØL

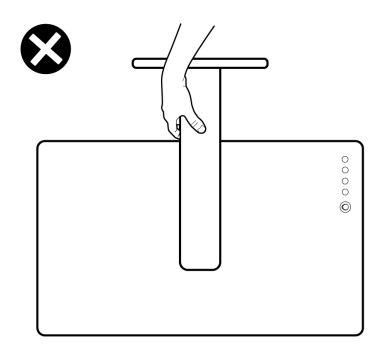

## <span id="page-23-0"></span>**Panduan pemeliharaan**

## <span id="page-23-1"></span>**Membersihkan Monitor**

**PERHATIAN: Baca dan ikuti** [Petunjuk keamanan](#page-57-5) **sebelum membersihkan monitor.**

#### **PERINGATAN: Sebelum membersihkan monitor, lepaskan kabel daya monitor dari stopkontak.**

Untuk praktik terbaik, ikuti petunjuk dalam daftar di bawah ini saat membuka kemasan, membersihkan, atau menangani monitor:

- Untuk membersihkan layar antistatis, basahi sedikit kain bersih yang lembut dengan air. Jika mungkin, gunakan tisu pembersih layar khusus atau larutan yang sesuai untuk lapisan antistatis. Jangan gunakan benzena, thinner, amonia, pembersih abrasif, atau udara yang terkompresi.
- Gunakan kain hangat yang sedikit lembap untuk membersihkan monitor. Jangan gunakan detergen jenis apa pun karena beberapa detergen meninggalkan bercak putih pada monitor.
- Jika melihat serbuk putih saat mengeluarkan monitor dari kemasan, bersihkan dengan kain.
- Tangani monitor Anda dengan hati-hati karena monitor yang berwarna lebih gelap dapat tergores dan goresan putih akan lebih terlihat dibandingkan dengan monitor yang berwarna lebih terang.
- Untuk mempertahankan kualitas gambar terbaik pada monitor, gunakan screensaver yang berubah secara dinamis dan matikan monitor jika tidak digunakan.

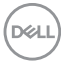

# <span id="page-24-0"></span>**Menyiapkan Monitor**

## <span id="page-24-1"></span>**Menyambung penyangga**

**CATATAN: Penyangga tidak dipasang di pabrik.**

**CATATAN: Petunjuk berikut ini hanya berlaku untuk memasang penyangga yang dikirimkan dengan monitor Anda. Jika memasang penyangga yang Anda beli dari sumber lain, ikuti petunjuk penyiapan yang disertakan dengan penyangga.**

Untuk memasang penyangga monitor:

- **1.** Ikuti petunjuk di perekat karton untuk melepaskan penyangga dari alas atas untuk mengencangkannya.
- **2.** Lepaskan dasar dudukan dan kaki penyangga dari bantalan busa dalam kotak.

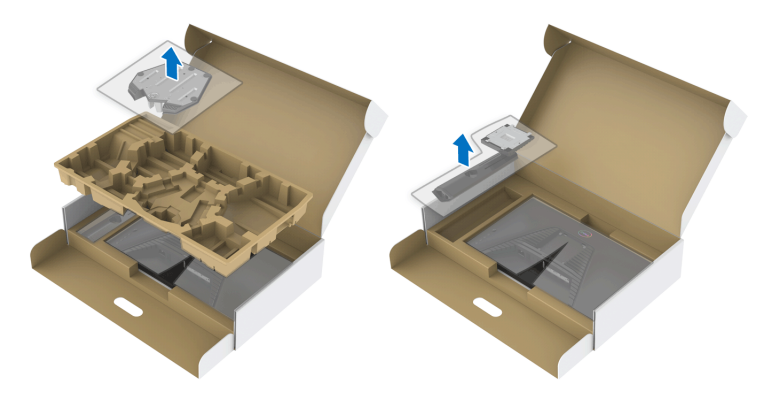

- **3.** Luruskan dan tempatkan kaki penyangga di dasar dudukan.
- **4.** Buka gagang sekrup di bagian bawah dasar dudukan dan putar searah jarum jam untuk mengencangkan rakitan penyangga.
- **5.** Tutup gagang sekrup.

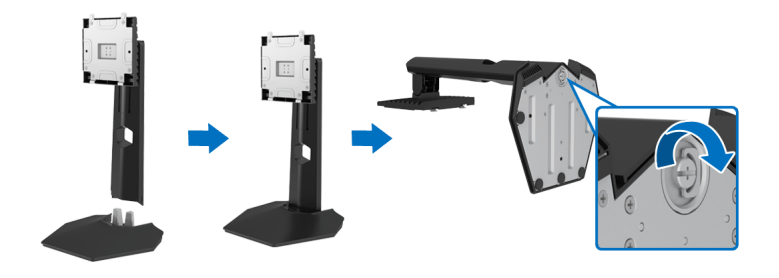

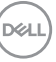

**6.** Buka penutup pelindung di monitor untuk mengakses slot VESA di monitor.

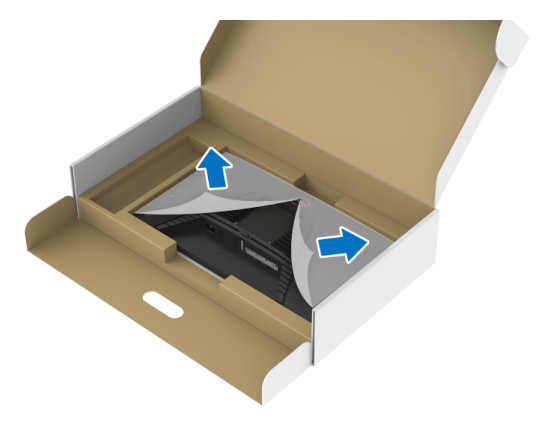

**7.** Geser tab di kaki penyangga menuju slot di penutup belakang layar dan turunkan rakitan penyangga sampai terpasang dengan benar.

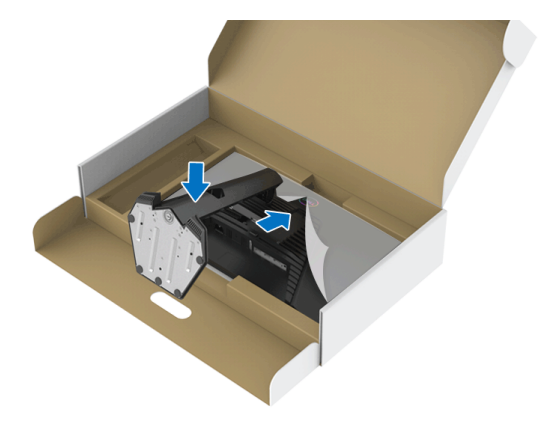

DELL

**8.** Tahan kaki penyangga dan angkat monitor dengan hati-hati, lalu letakkan di permukaan rata.

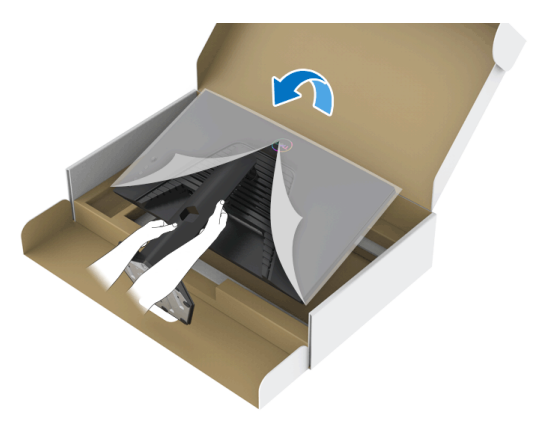

**CATATAN: Tahan kaki penyangga dengan erat saat mengangkat monitor untuk menghindari kerusakan yang tidak disengaja.**

**9.** Lepaskan tutup pelindung dari monitor.

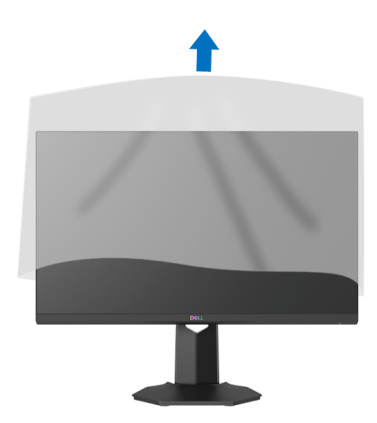

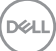

## <span id="page-27-0"></span>**Menyambungkan monitor Anda**

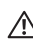

**PERINGATAN: Sebelum memulai salah satu prosedur di bagian ini, ikuti**  [Petunjuk keamanan](#page-57-5)**.**

**CATATAN: Monitor Dell dirancang agar berfungsi secara optimal dengan kabel kotak masuk Dell yang disertakan. Dell tidak menjamin kualitas dan performa jika tidak menggunakan kabel non-Dell.**

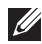

**CATATAN: Ulurkan kabel melalui slot pengatur kabel sebelum menyambungkannya.**

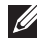

**CATATAN: Jangan sambungkan semua kabel ke komputer secara bersamaan.**

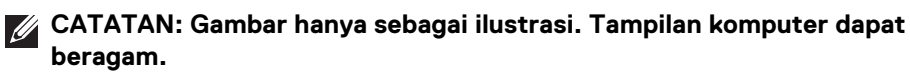

Untuk menyambungkan monitor ke komputer:

- **1.** Matikan komputer, kemudian lepaskan kabel daya.
- **2.** Sambungkan kabel HDMI atau DisplayPort dari monitor ke komputer.

## <span id="page-27-1"></span>**Menyambung kabel HDMI dan daya**

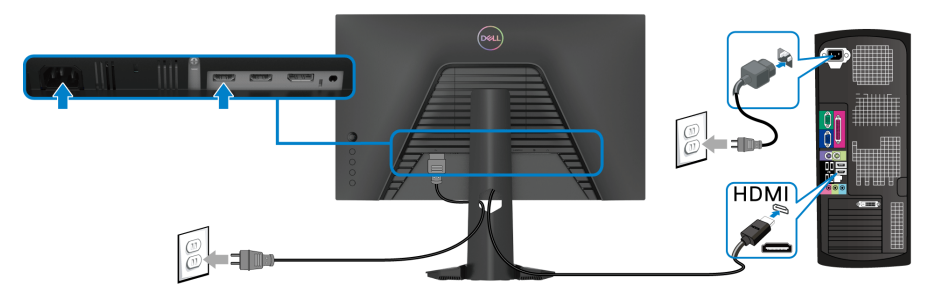

## <span id="page-27-2"></span>**Menyambung kabel DisplayPort (DP ke DP) (opsional) dan kabel daya**

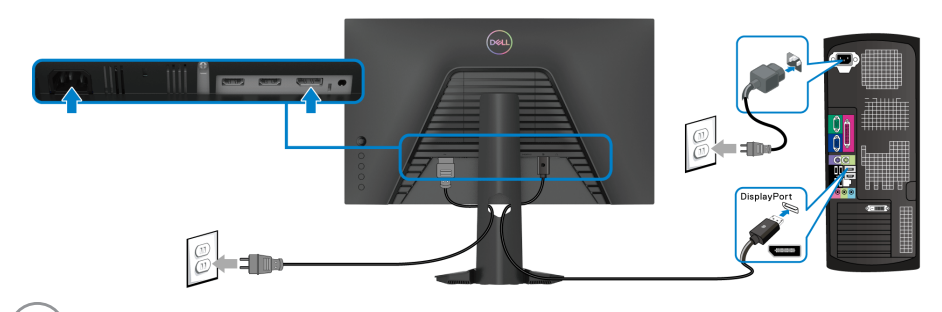

DØLI

## <span id="page-28-0"></span>**Mengatur kabel**

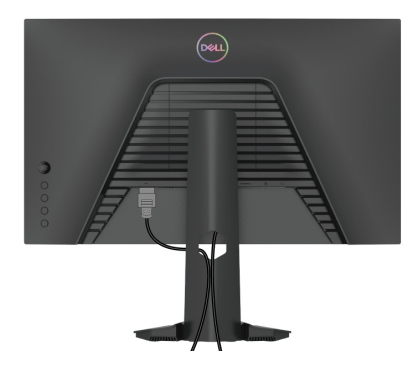

Setelah memasang semua kabel yang diperlukan ke monitor dan komputer, (Lihat [Menyambungkan monitor Anda](#page-27-0) untuk pemasangan kabel,) atur semua kabel seperti ditunjukkan di atas ini.

## <span id="page-28-1"></span>**Mengamankan monitor Anda menggunakan kunci Kensington (opsional)**

[Slot kunci keamanan](#page-10-1) terletak di bagian bawah monitor. (Lihat Slot kunci keamanan)

Untuk informasi selengkapnya mengenai penggunaan kunci Kensington (dibeli secara terpisah), lihat dokumentasi yang disertakan dengan kunci.

Amankan monitor Anda ke meja menggunakan kunci keamanan Kensington.

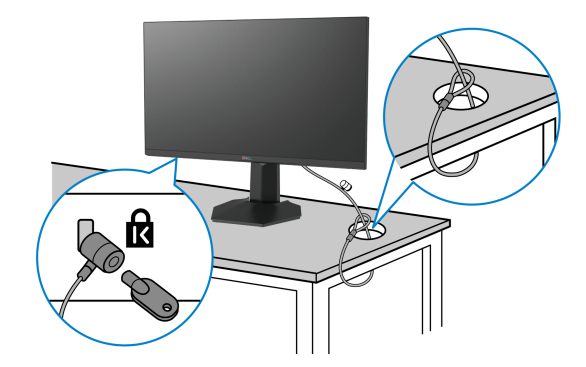

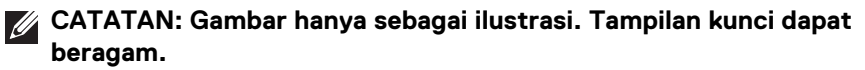

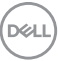

## <span id="page-29-0"></span>**Melepaskan penyangga monitor**

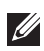

**CATATAN: Agar layar LCD tidak tergores sewaktu penyangga dilepaskan, pastikan monitor diletakkan di permukaan yang lembut dan bersih.**

**CATATAN: Petunjuk berikut ini hanya berlaku untuk melepas penyangga yang dikirimkan dengan monitor Anda. Jika melepas penyangga yang Anda beli dari sumber lain, ikuti petunjuk penyiapan yang disertakan dengan penyangga.**

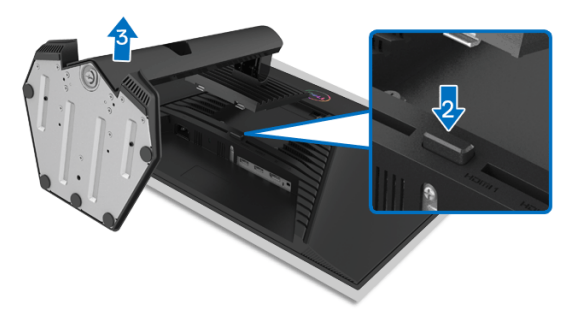

Untuk melepaskan penyangga:

- **1.** Letakkan monitor di atas kain lembut atau bantal.
- **2.** Tekan terus tombol pelepas penyangga.
- **3.** Angkat penyangga untuk melepaskan dari monitor.

## <span id="page-29-1"></span>**Pemasangan di dinding VESA (opsional)**

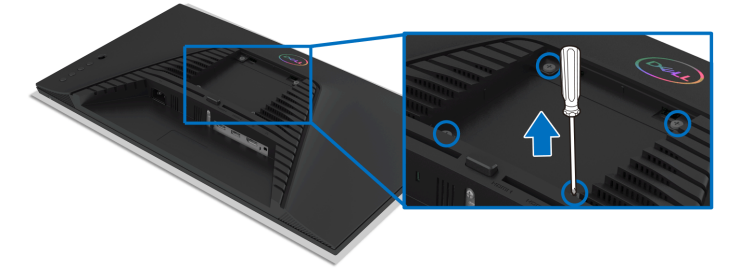

(Dimensi sekrup: M4 x 10 mm).

Lihat petunjuk yang diberikan bersama alat pemasangan dinding VESA yang kompatibel.

**1.** Letakkan panel monitor di atas kain lembut atau bantal pada meja rata yang stabil.

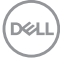

- **2.** Lepaskan penyangga monitor. (Lihat [Melepaskan penyangga monitor](#page-29-0))
- **3.** Gunakan obeng kepala silang Phillips untuk melepaskan keempat sekrup pengencang penutup plastik.
- **4.** Pasang braket pemasangan alat pemasangan dinding ke monitor.
- **5.** Pasang monitor di dinding. Untuk informasi lebih lanjut, lihat dokumentasi yang disertakan dengan alat pemasangan di dinding.
- **CATATAN: Hanya untuk digunakan dengan Braket Pemasangan di Dinding yang Terdaftar pada UL atau CSA atau GS dengan kapasitas berat atau beban minimum sebesar 13,6 kg.**

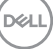

# <span id="page-31-3"></span><span id="page-31-0"></span>**Mengoperasikan monitor**

# <span id="page-31-1"></span>**Menghidupkan monitor**

Tekan tombol Daya untuk menghidupkan monitor.

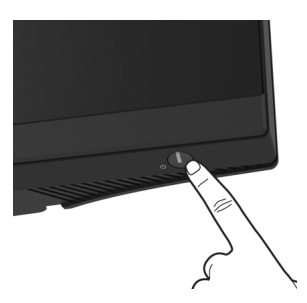

# <span id="page-31-2"></span>**Menggunakan kontrol joystick**

Gunakan kontrol joystick di bagian belakang monitor untuk menyesuaikan OSD.

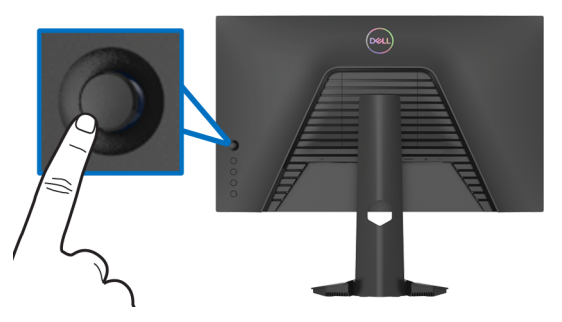

- **1.** Tekan tombol joystick untuk meluncurkan menu utama OSD.
- **2.** Gerakkan joystick naik/turun/ke kiri/ke kanan untuk mengaktifkan/ menonaktifkan opsi.
- **3.** Tekan tombol joystick lagi untuk mengonfirmasikan pengaturan dan keluar.

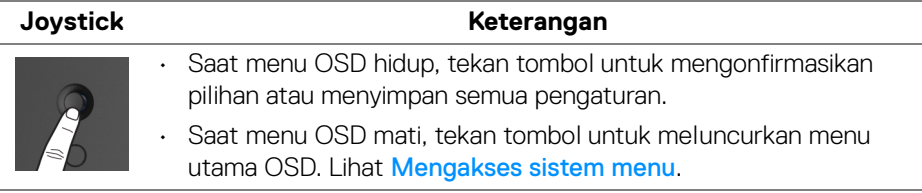

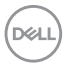

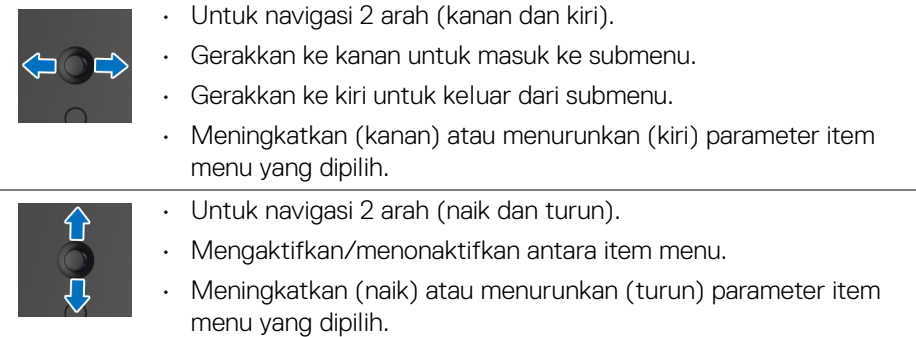

# <span id="page-32-0"></span>**Menggunakan kontrol panel belakang**

Gunakan tombol kontrol di bagian belakang monitor untuk mengakses menu OSD dan tombol pintasan.

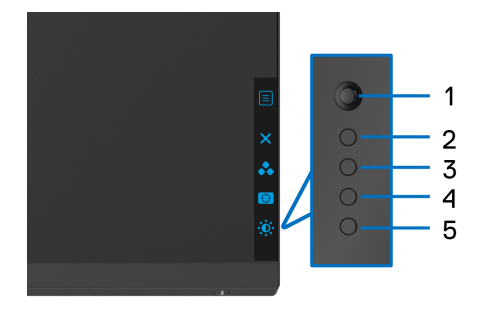

Tabel berikut menjelaskan tentang tombol panel belakang:

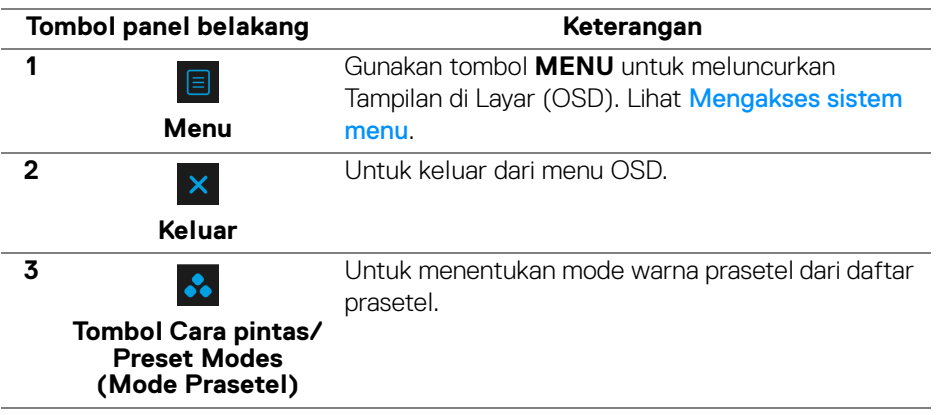

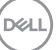

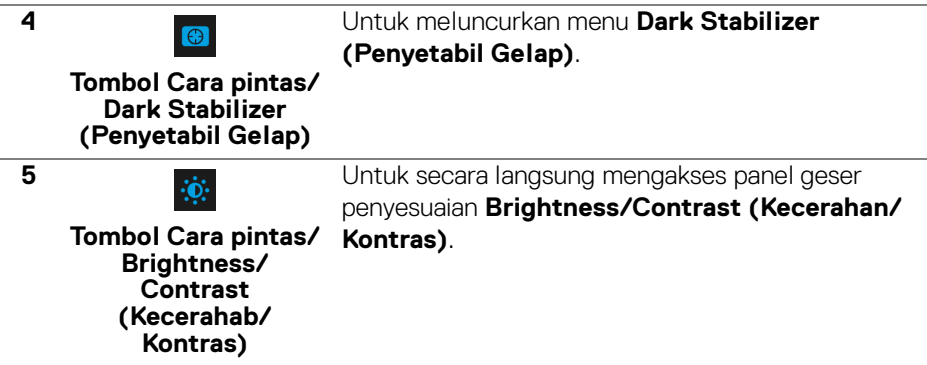

Jika Anda menekan salah satu tombol ini (tidak termasuk tombol joystick), Bilah Status OSD muncul sehingga Anda dapat mengetahui pengaturan aktif beberapa fungsi OSD.

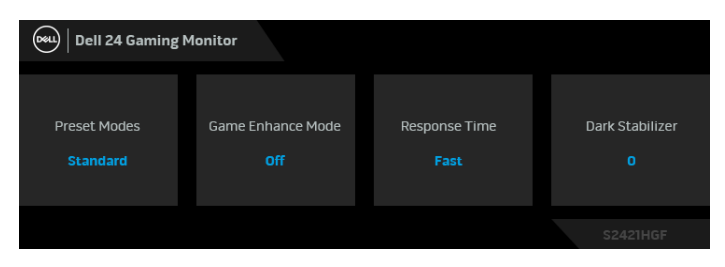

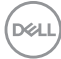

# <span id="page-34-1"></span>**Menggunakan menu OSD (Tampilan di Layar)**

## <span id="page-34-0"></span>**Mengakses sistem menu**

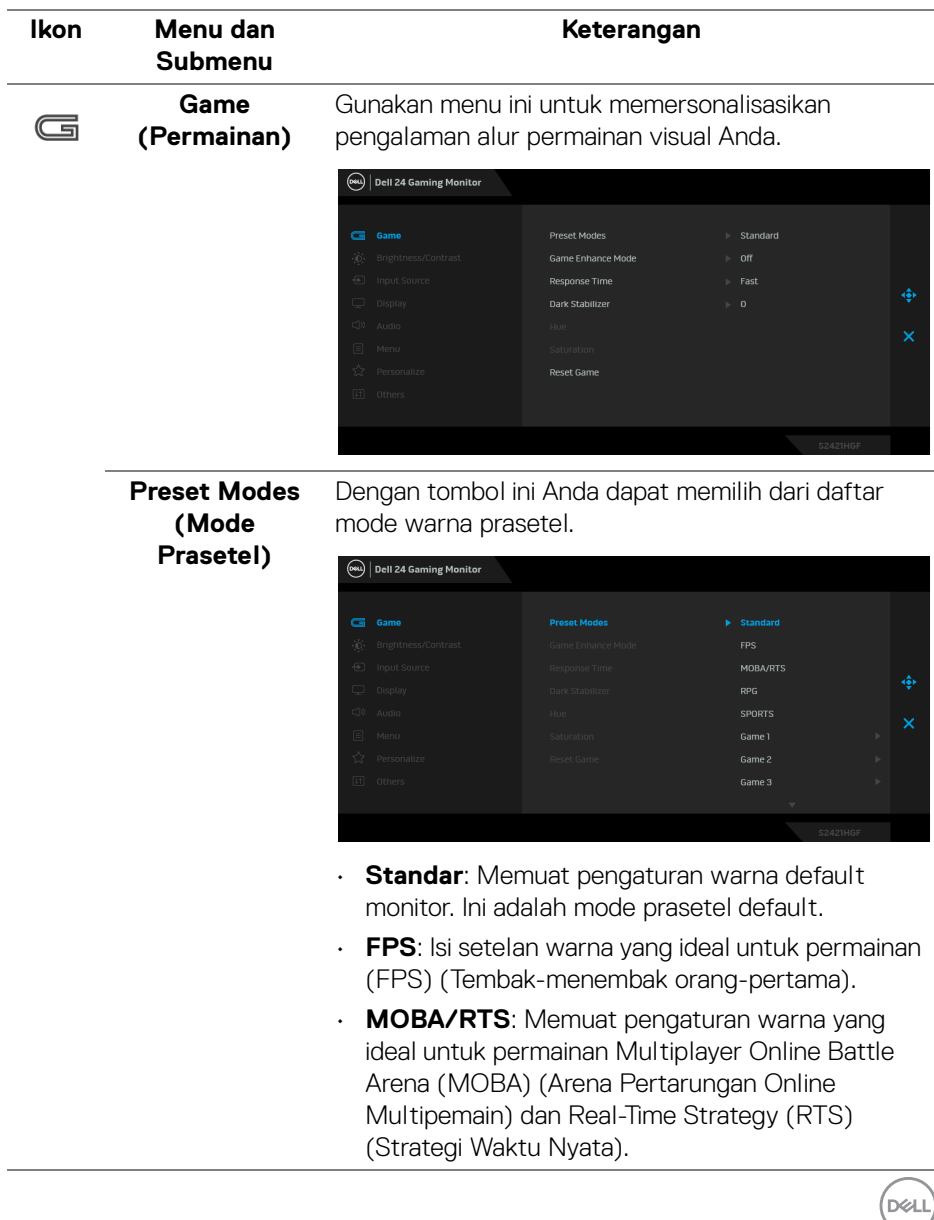

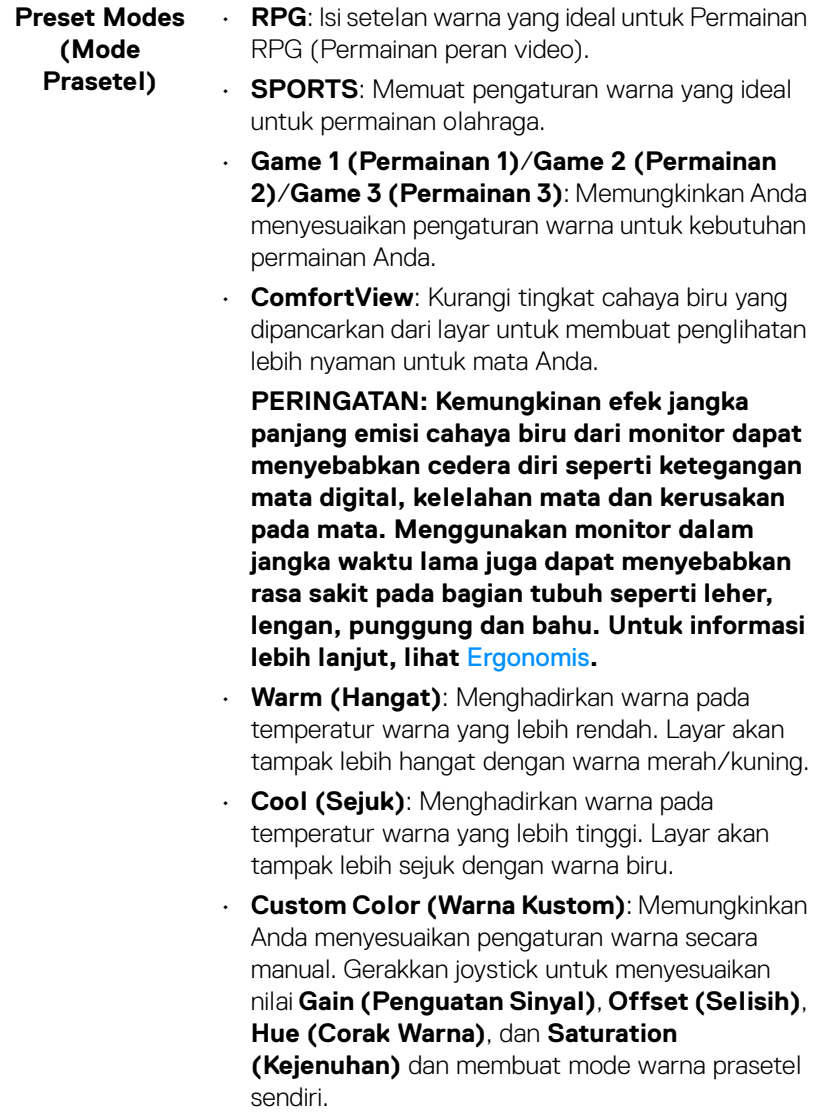

 $(\text{bell})$ 

#### **Game Enhance Mode (Mode Peningkatan Permainan)**

Fitur ini menawarkan tiga fungsi yang tersedia untuk meningkatkan pengalaman alur permainan Anda.

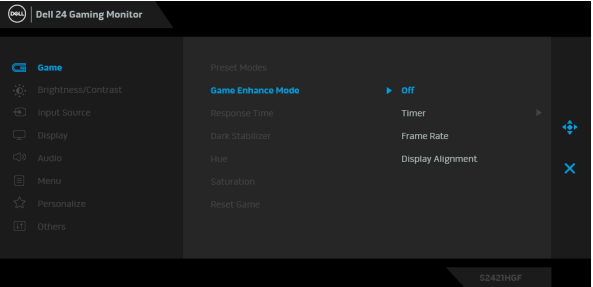

## • **Off (Mati)**

Pilih untuk menonaktifkan fungsi pada **Game Enhance Mode (Mode Peningkatan Permainan)**.

#### • **Timer (Pengatur waktu)**

Memungkinkan Anda mengaktifkan atau menonaktifkan pengatur waktu di sudut kiri atas layar. Pengatur waktu menampilkan waktu yang telah dilewati sejak permainan dimulai. Pilih opsi dari daftar interval waktu agar Anda dapat senantiasa mengetahui sisa waktu.

#### • **Frame Rate (Laju Bingkai)**

Dengan memilih **On (Hidup)** Anda dapat menampilkan bingkai aktif per detik ketika bermain permainan. Semakin tinggi laju, semakin halus gerakan yang ditampilkan.

#### • **Display Alignment (Penyelarasan Layar)**

Mengaktifkan fungsi ini dapat membantu memastikan penyelarasan sempurna konten video dari beberapa layar.

**Response Time (Waktu Respons)** Memungkinkan Anda untuk mengatur **Response Time (Waktu Respons)** ke **Fast (Cepat)**, **Super Fast (Super Cepat)** atau **Extreme (Ekstrem)**.

**D**<sup></sup>

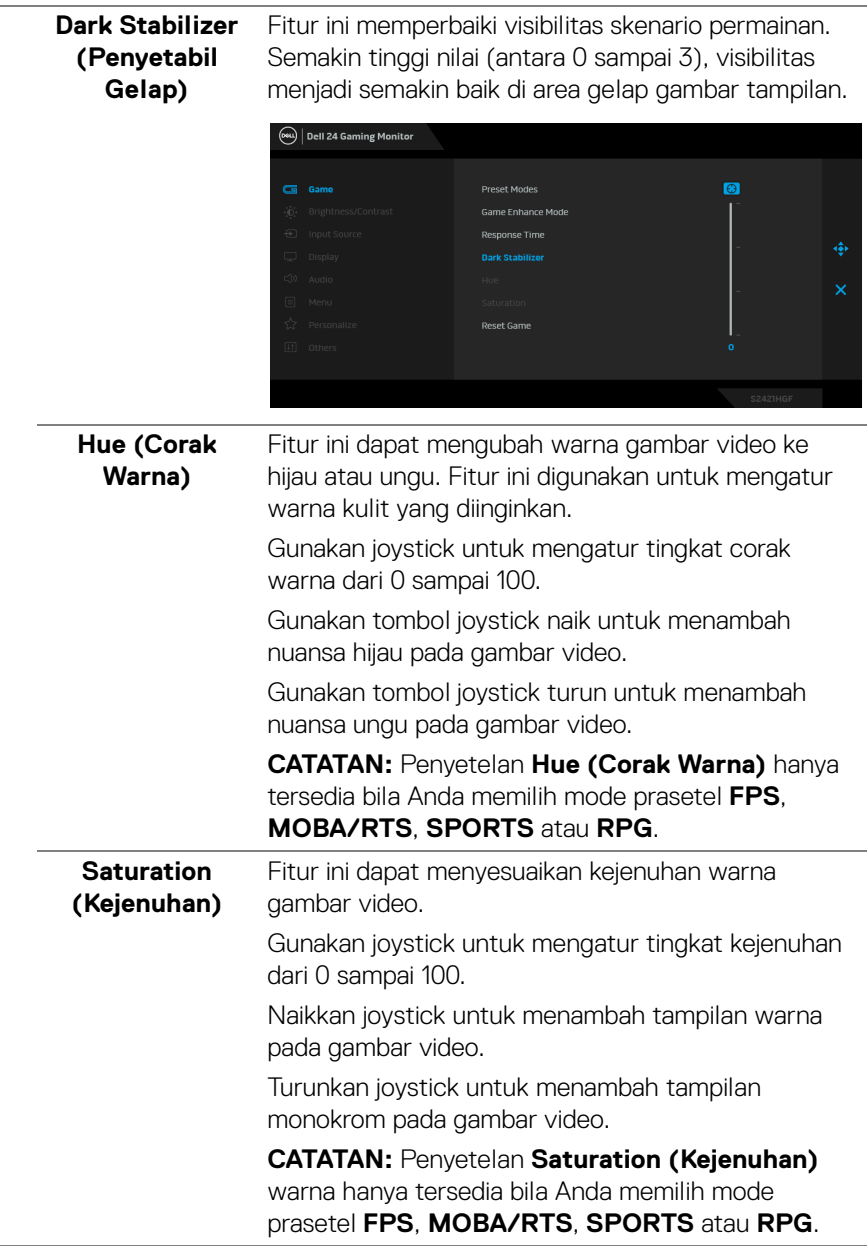

**38 │ Mengoperasikan monitor**

 $(PELL)$ 

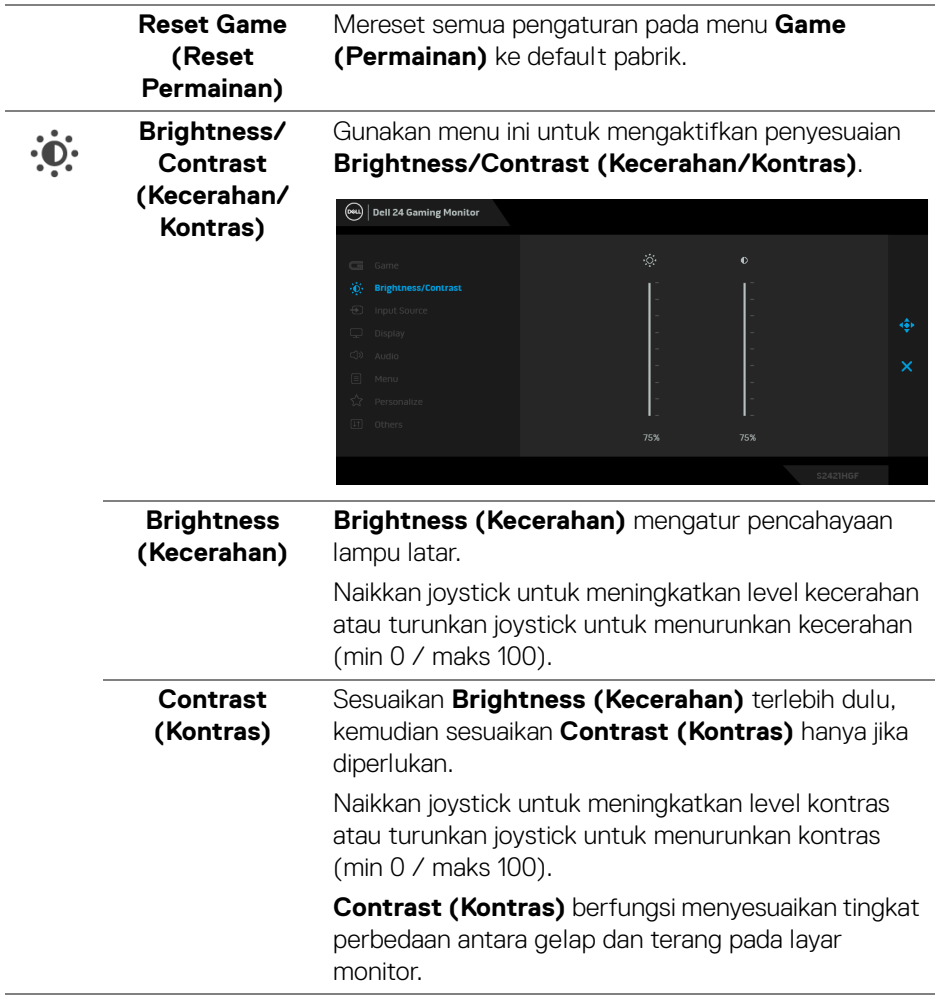

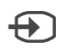

## <span id="page-39-0"></span>**Input Source (Sumber Input)**

Gunakan menu **Input Source (Sumber Input)** untuk memilih di antara berbagai sinyal video yang mungkin tersambung ke monitor.

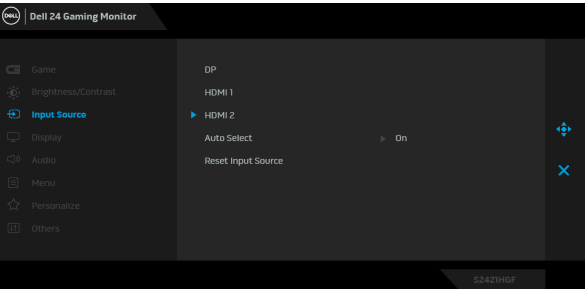

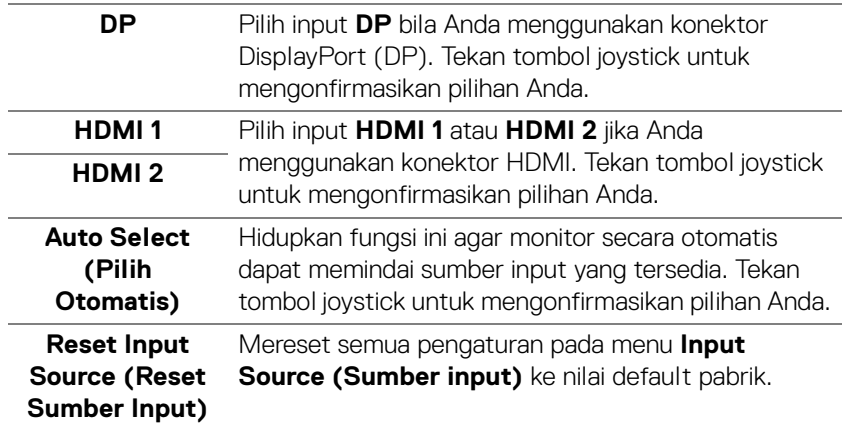

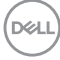

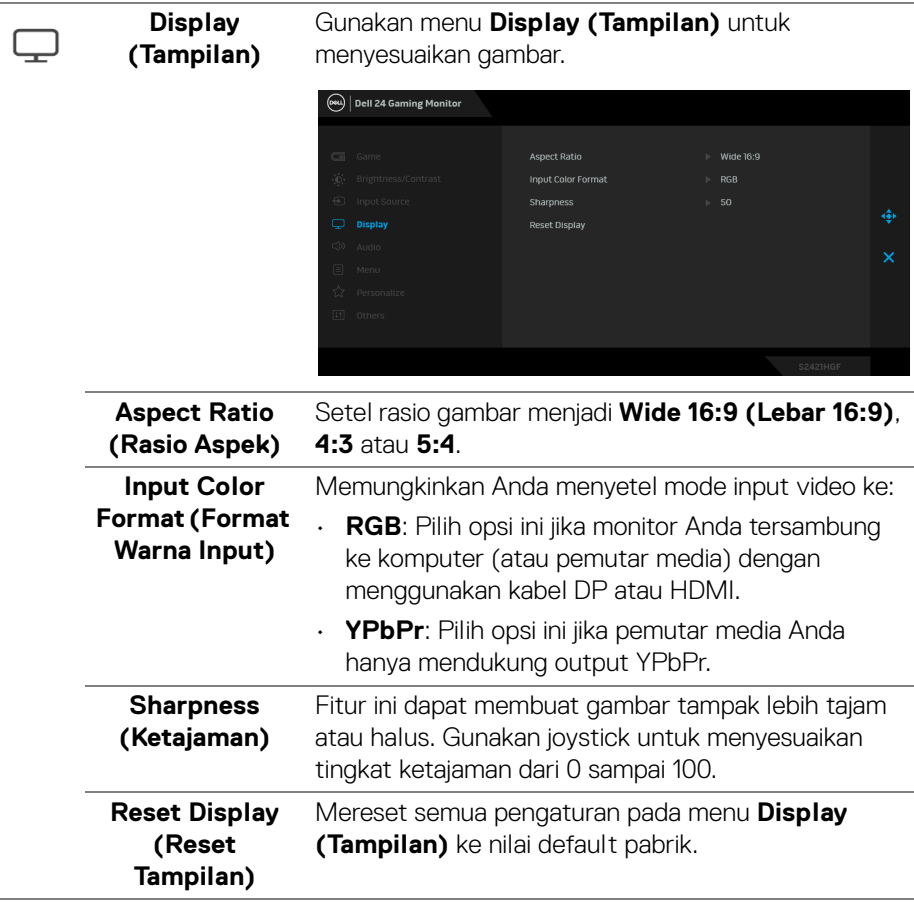

 $(\alpha)$ 

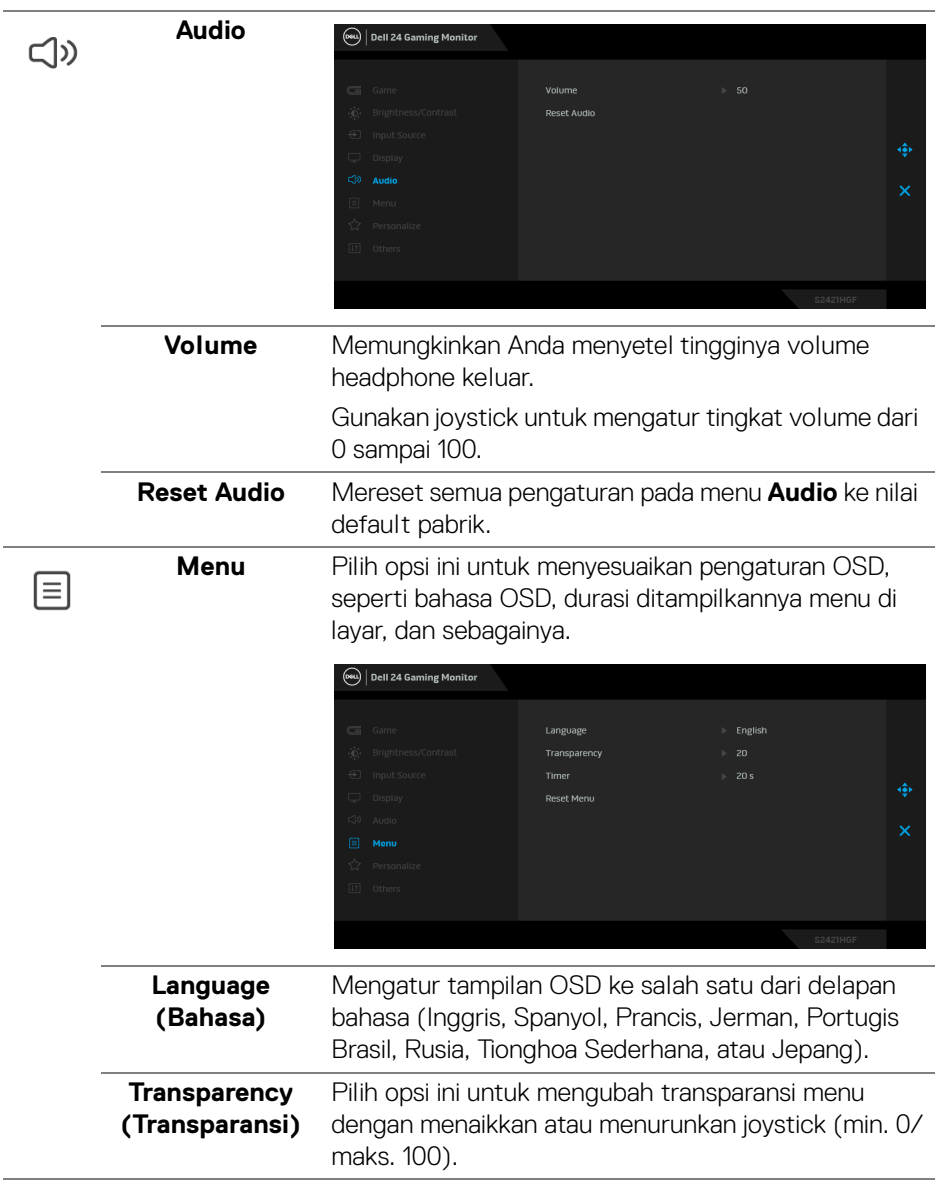

 $(PEL)$ 

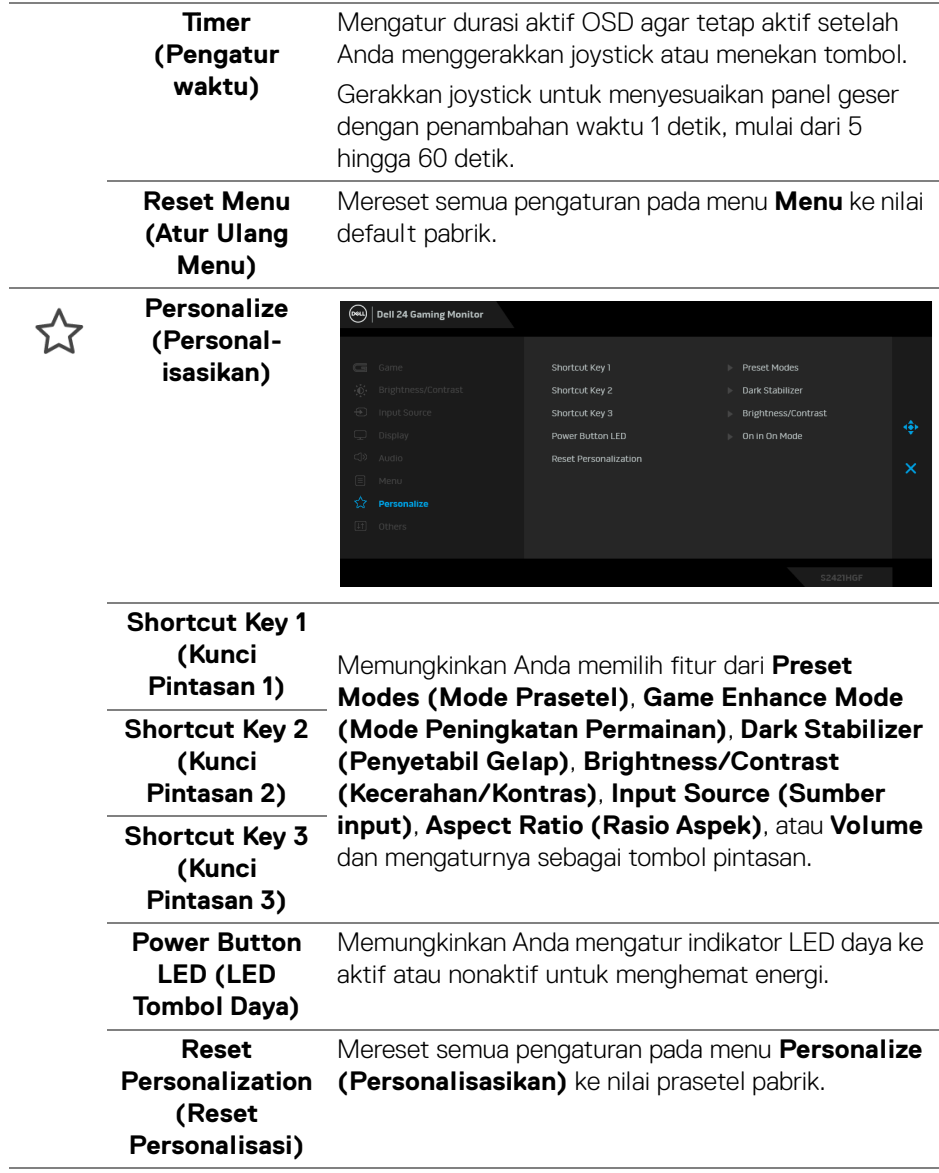

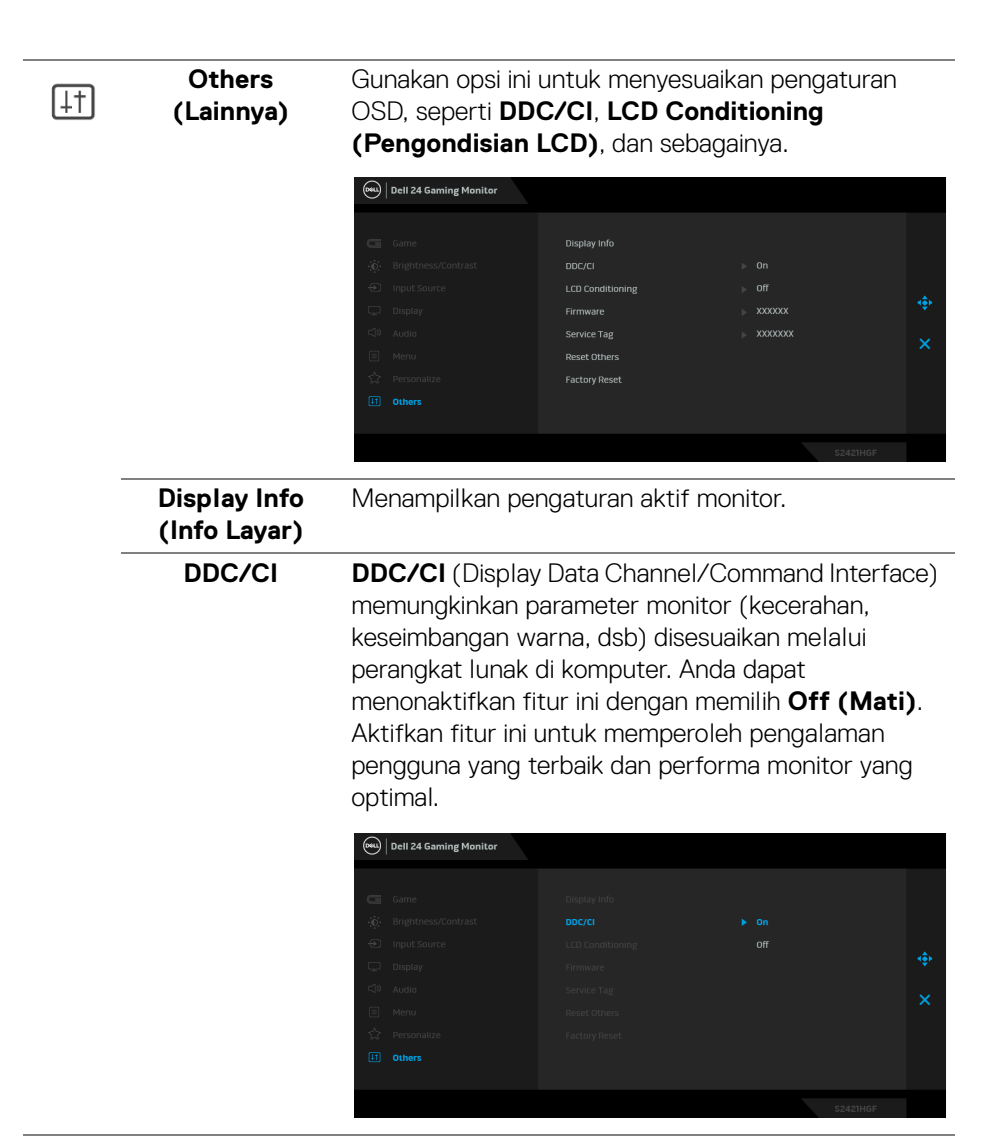

DELI

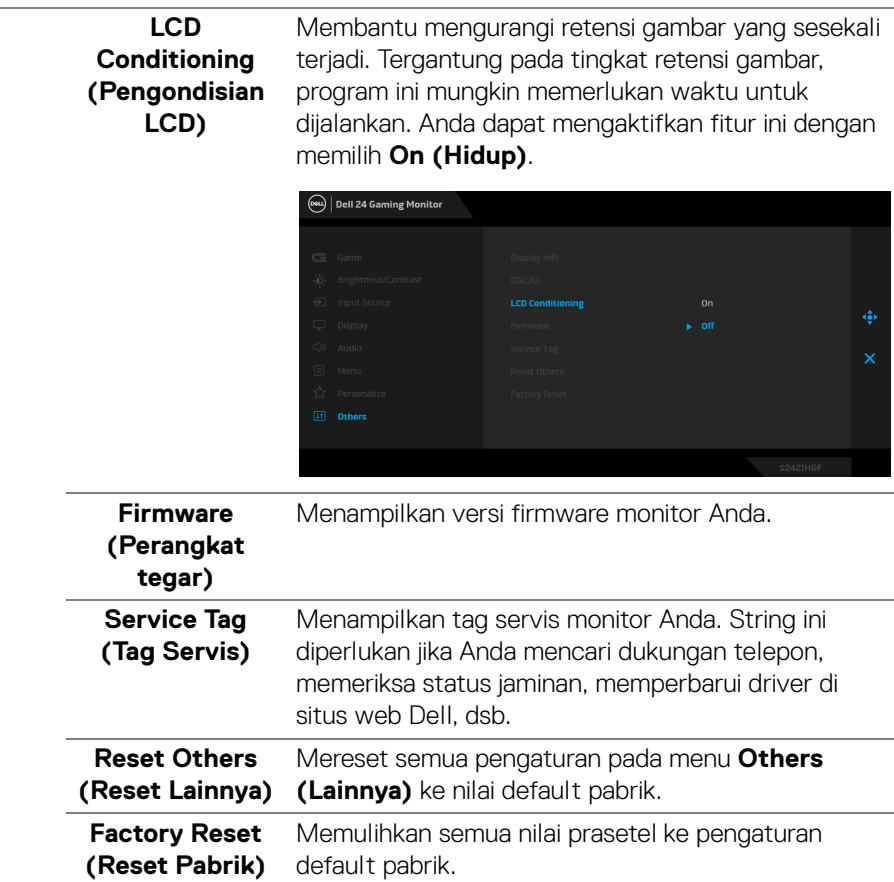

## <span id="page-44-0"></span>**Pesan Peringatan OSD**

Bila monitor tidak mendukung mode resolusi khusus, Anda akan melihat pesan berikut ini:

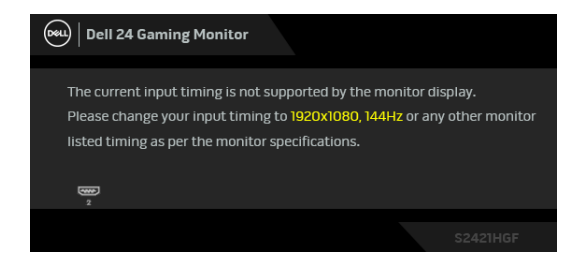

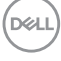

Ini berarti monitor tidak dapat disinkronisasikan dengan sinyal yang diterima dari komputer. Lihat [Spesifikasi monitor](#page-11-0) untuk jangkauan frekuensi Horizontal dan Vertikal yang dapat dicapai oleh monitor ini. Mode yang direkomendasikan adalah 1920 x 1080.

#### **CATATAN: Pesan ini bisa agak berbeda sesuai dengan sinyal masukan terhubung.**

Saat Anda menyesuaikan tingkat **Brightness (Kecerahan)** untuk pertama kalinya, pesan berikut muncul:

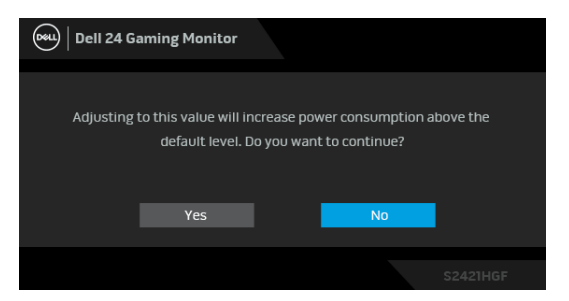

**CATATAN: Jika Anda memilih Yes (Ya), pesan tidak akan muncul kali berikutnya Anda ingin mengubah pengaturan Brightness (Kecerahan).**

Anda akan melihat pesan berikut sebelum fungsi **DDC/CI** dinonaktifkan:

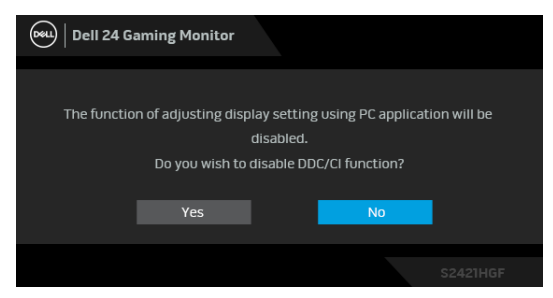

Bila monitor beralih ke mode Siaga, pesan berikut akan ditampilkan:

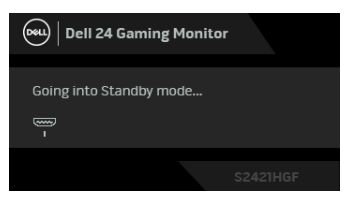

Aktifkan komputer, kemudian hidupkan monitor agar dapat mengakses [OSD](#page-34-1).

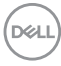

## **CATATAN: Pesan ini bisa agak berbeda sesuai dengan sinyal masukan terhubung.**

OSD hanya akan berfungsi dalam mode pengoperasian normal. Jika Anda menekan tombol selain tombol daya selama mode Siaga, pesan berikut akan ditampilkan, tergantung pada input yang dipilih:

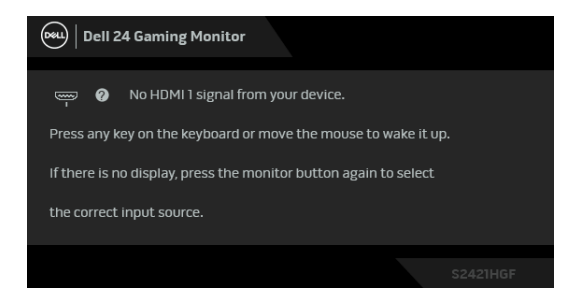

## **CATATAN: Pesan ini bisa agak berbeda sesuai dengan sinyal masukan terhubung.**

Jika input HDMI atau DP dipilih dan kabel yang sesuai tidak tersambung, kotak dialog mengambang seperti yang ditunjukkan di bawah ini akan muncul.

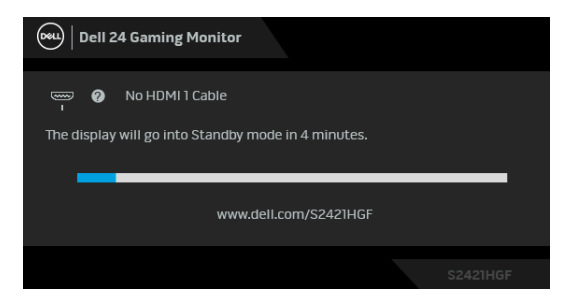

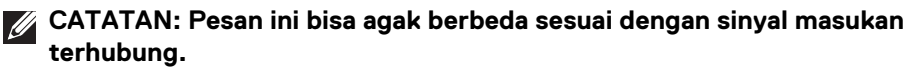

Jika **Factory Reset (Reset Pabrik)** dipilih, pesan berikut akan muncul:

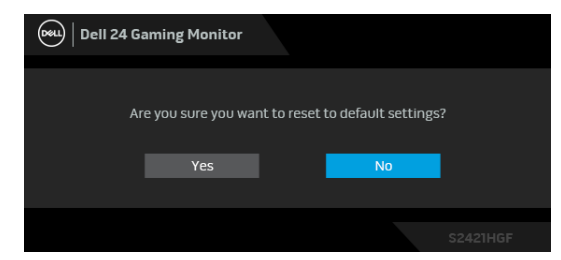

Lihat [Mengatasi Masalah](#page-50-2) untuk informasi selengkapnya.

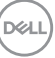

## **Mengunci tombol kontrol panel belakang**

Anda dapat mengunci tombol kontrol panel belakang untuk mencegah akses ke menu OSD dan/atau tombol daya.

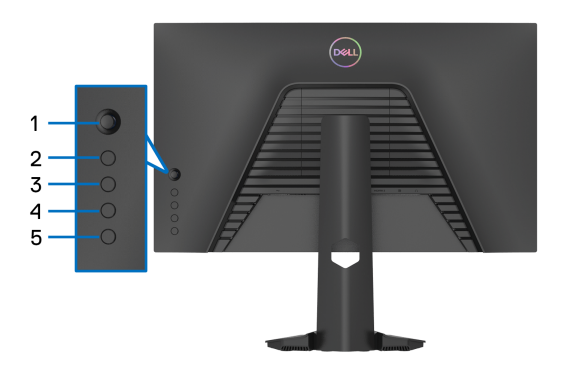

Untuk mengunci tombol:

- **1.** Tekan dan tahan **Tombol 5** selama empat detik, menu muncul di layar.
- **2.** Pilih salah satu opsi berikut:
	- **Menu Buttons (Tombol Menu)**: Pilih opsi ini untuk mengunci semua tombol menu OSD kecuali tombol Daya.
	- **Power Button (Tombol Daya)**: Pilih opsi ini untuk mengunci tombol Daya saja.
	- **Menu + Power Buttons (Tombol Menu + Daya)**: Pilih opsi ini untuk mengunci semua tombol di kontrol panel belakang.

Untuk membuka kunci tombol, tekan dan tahan **Tombol 5** selama empat detik sampai menu muncul di layar. Pilih **Ikon buka kunci** untuk membuka kunci tombol.

## **Mengatur Resolusi Maksimum**

Mengatur resolusi Maksimum pada monitor:

Pada Windows® 7, Windows® 8, dan Windows® 8.1:

- **1.** Hanya untuk Windows® 8 dan Windows® 8.1, pilih ubin Desktop untuk beralih ke desktop klasik.
- **2.** Klik-kanan pada dekstop dan klik **Resolusi Layar**.
- **3.** Klik daftar menurun pada **Resolusi Layar** dan pilih **1920 x 1080**.
- **4.** Klik **OK**.

Pada Windows<sup>®</sup> 10:

- **1.** Klik kanan di desktop lalu klik **Pengaturan Tampilan**.
- **2.** Klik **Pengaturan tampilan lanjutan**.
- **3.** Klik daftar menurun pada **Resolusi** dan pilih **1920 x 1080**.

#### **4.** Klik **Terapkan**.

Jika Anda tidak melihat 1920 x 1080 sebagai opsi, Anda mungkin perlu memperbarui driver grafis Anda. Tergantung pada komputer Anda, selesaikan salah satu prosedur berikut:

Jika memiliki desktop Dell atau komputer portabel:

• Buka <http://www.dell.com/support>, masukkan tag layanan Anda, lalu unduh driver terbaru untuk kartu grafis Anda.

Jika menggunakan komputer selain Dell (portabel atau desktop):

- Buka situs dukungan untuk komputer Anda, lalu unduh driver grafis terbaru.
- Buka situs web kartu grafis, lalu unduh driver grafis terbaru.

**D**<sup></sup>

## **Menggunakan kemiringan dan ekstensi vertikal**

**CATATAN: Petunjuk berikut ini hanya berlaku untuk memasang penyangga yang dikirimkan dengan monitor Anda. Jika memasang penyangga yang Anda beli dari sumber lain, ikuti petunjuk penyiapan yang disertakan dengan penyangga.**

## <span id="page-49-0"></span>**Miring**

Dengan penyangga terpasang pada monitor, Anda dapat memiringkan monitor untuk dapat melihat dengan sudut pandang yang lebih enak.

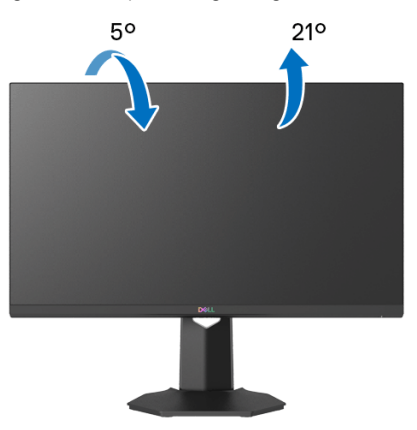

**CATATAN: Penyangga tidak dipasang di pabrik.**

#### <span id="page-49-1"></span>**Ekstensi vertikal**

**CATATAN: Dudukan dapat memanjang secara vertikal hingga 100 mm. Gambar di bawah ini menunjukkan cara memanjangkan dudukan secara vertikal.**

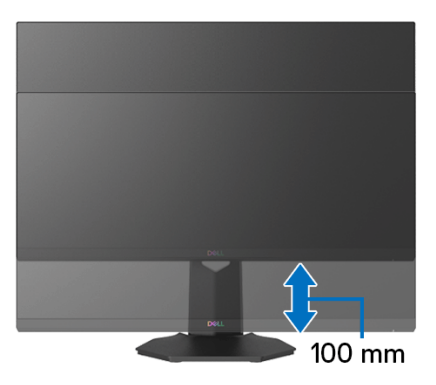

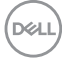

# <span id="page-50-2"></span><span id="page-50-0"></span>**Mengatasi Masalah**

**PERINGATAN: Sebelum memulai salah satu prosedur di bagian ini, ikuti**  [Petunjuk keamanan](#page-57-5)**.**

## <span id="page-50-1"></span>**Uji mandiri**

Monitor menyediakan fitur tes mandiri untuk memastikan monitor berfungsi dengan benar. Jika monitor dan komputer tersambung dengan benar, namun layar monitor tetap gelap, jalankan tes mandiri monitor dengan melakukan langkah-langkah berikut:

- **1.** Matikan komputer dan monitor.
- **2.** Lepaskan steker kabel video dari bagian belakang komputer. Untuk memastikan pengoperasian Tes Mandiri dengan benar, lepaskan semua kabel digital dari bagian belakang komputer.
- **3.** Hidupkan monitor.
- **CATATAN: Kotak dialog ini akan ditampilkan di layar (pada latar belakang hitam), jika monitor tidak dapat mendeteksi sinyal video dan berfungsi dengan benar. Selama mode tes mandiri, LED daya menyala putih (warna default).**

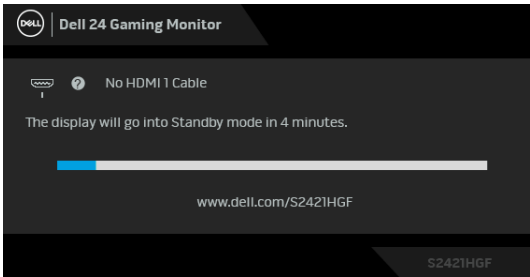

- **CATATAN: Kotak ini juga akan ditampilkan selama operasi sistem normal, jika kabel video terlepas atau rusak. Pesan ini bisa agak berbeda sesuai dengan sinyal masukan terhubung.**
	- **4.** Kotak ini juga akan ditampilkan selama operasi sistem normal, jika kabel video terlepas atau rusak.
	- **5.** Matikan monitor, lalu sambungkan kembali kabel video; setelah itu, hidupkan komputer dan monitor.

Jika layar monitor tetap kosong setelah melakukan prosedur sebelumnya, periksa pengendali video dan komputer karena monitor berfungsi dengan benar.

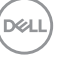

## <span id="page-51-0"></span>**Diagnostik internal**

Monitor telah dilengkapi alat diagnosa yang akan membantu menentukan apakah kelainan layar yang Anda alami merupakan masalah biasa pada monitor, atau pada komputer dan kartu video.

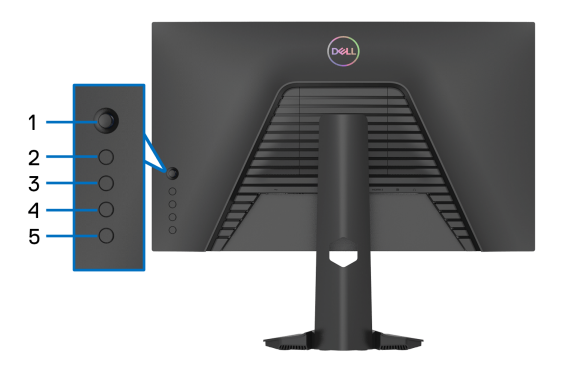

Untuk menjalankan alat diagnostik:

- **1.** Pastikan layar bersih (tidak ada debu di permukaan layar).
- **2.** Tekan dan tahan **Tombol 5** selama empat detik sampai menu muncul di layar.
- **3.** Dengan menggunakan kontrol joystick, soroti opsi **Diagnostics (Diagnostik)**

 dan tekan tombol joystick untuk memulai diagnostik. Layar abu-abu muncul.

- **4.** Amati jika terdapat cacat atau ketidaknormalan pada layar.
- <span id="page-51-1"></span>**5.** Aktifkan/nonaktifkan joystick sekali lagi sampai muncul layar merah.
- <span id="page-51-2"></span>**6.** Amati jika terdapat cacat atau ketidaknormalan pada layar.
- **7.** Ulangi langkah [5](#page-51-1) dan [6](#page-51-2) sampai layar menampilkan warna hijau, biru, hitam, dan putih. Perhatikan apakah ada ketidaknormalan atau cacat.

Tes selesai bila layar teks muncul. Untuk keluar, aktifkan/nonaktifkan kontrol joystick lagi.

Jika tidak mendeteksi adanya gangguan fungsi pada layar menggunakan alat diagnostik, maka monitor berfungsi dengan benar. Periksa kartu video dan komputer.

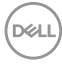

# <span id="page-52-0"></span>**Masalah Umum**

Tabel berikut berisi informasi umum tentang masalah monitor umum yang mungkin dihadapi serta kemungkinan solusi:

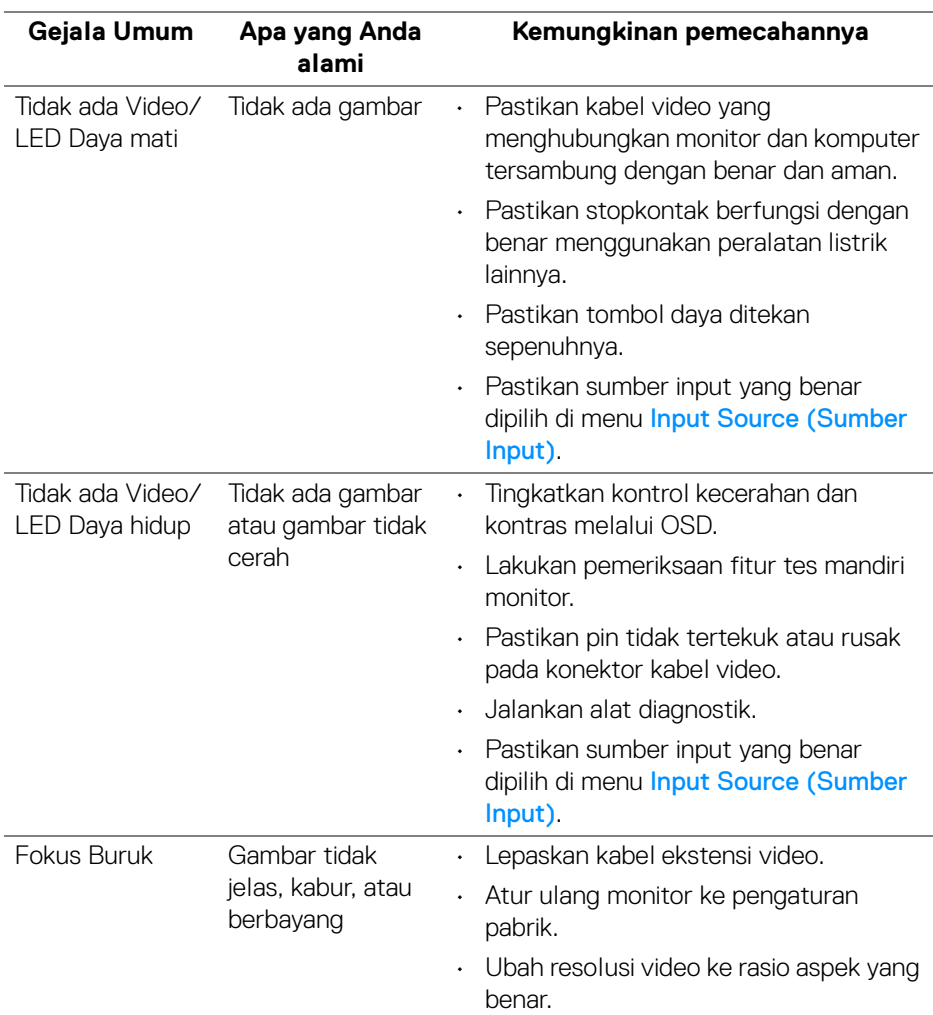

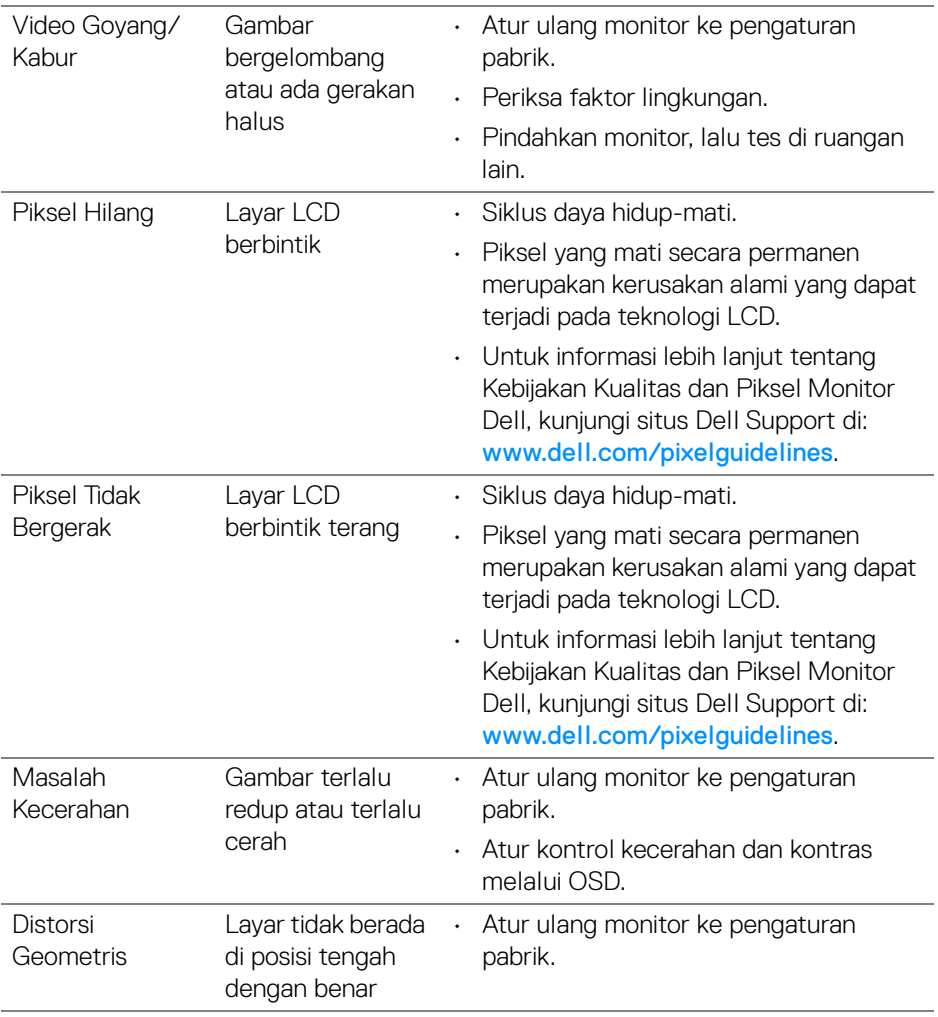

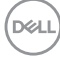

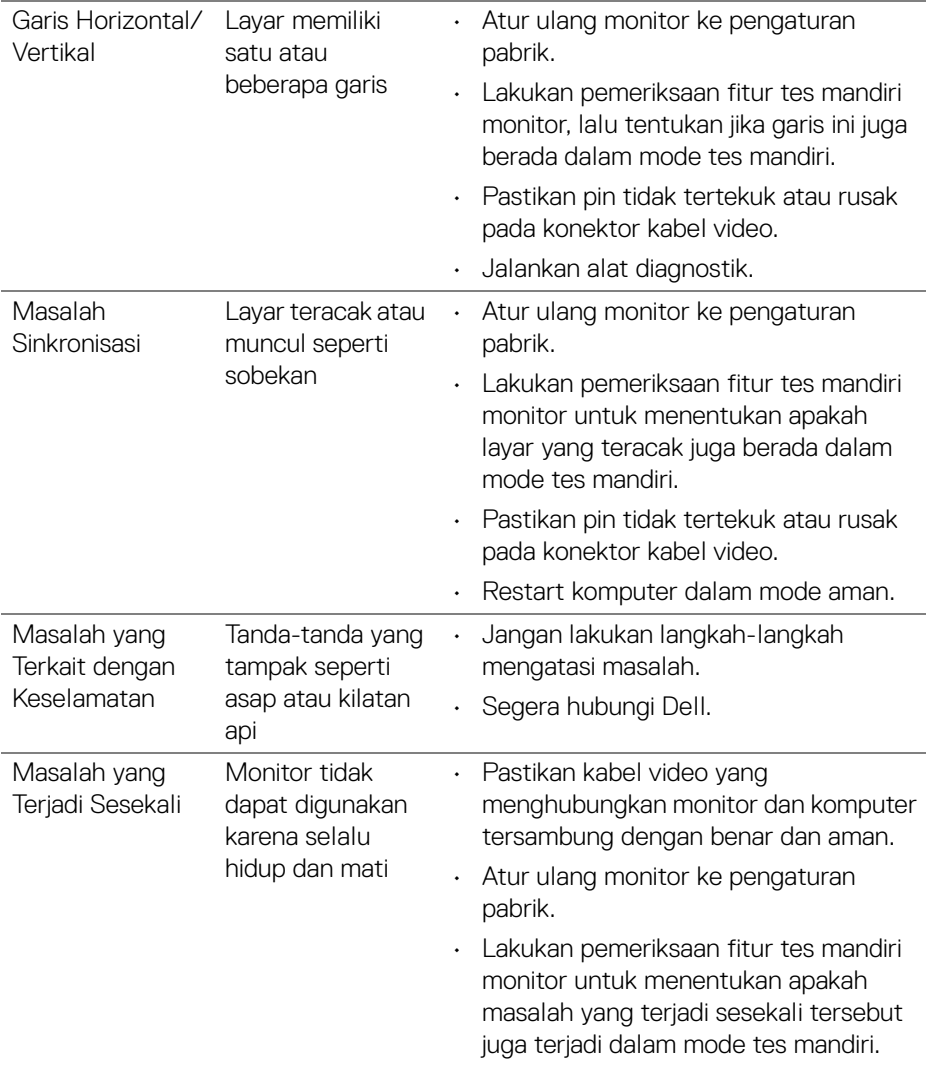

 $(\overline{DCL}$ 

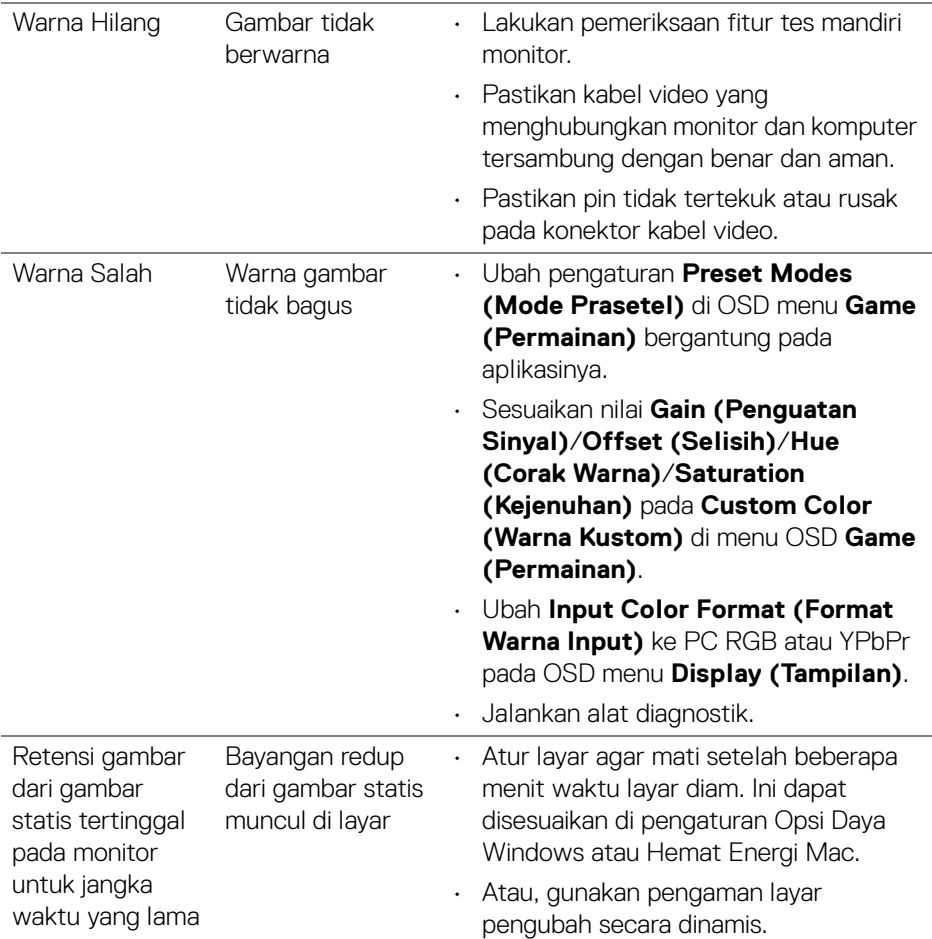

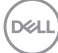

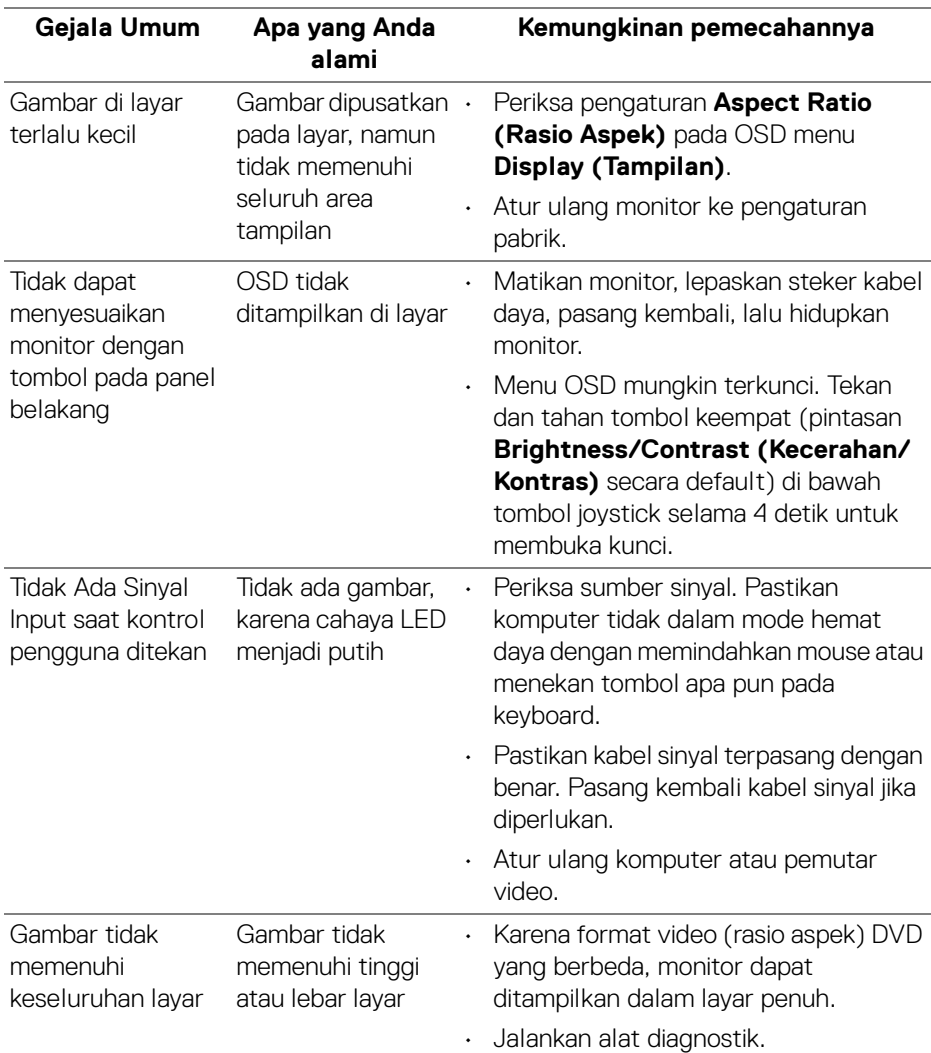

# <span id="page-56-0"></span>**Masalah khusus produk**

**Mengatasi Masalah │ 57**

(dell

# <span id="page-57-0"></span>**Lampiran**

#### <span id="page-57-5"></span>**PERINGATAN: Petunjuk keamanan**

**PERINGATAN: Penggunaan pengendalian, penyesuaian atau prosedur selain yang disebutkan di dalam dokumen ini dapat menyebabkan kilatan cahaya, sengatan listrik dan/atau bahaya mekanis.**

Untuk informasi mengenai petunjuk keselamatan, lihat Informasi Keselamatan, Lingkungan, dan Peraturan (SERI).

## <span id="page-57-1"></span>**Pemberitahuan FCC (Hanya untuk A.S.) dan informasi peraturan lainnya**

Untuk pemberitahuan FCC dan informasi peraturan lainnya, bacalah situs web kepatuhan terhadap peraturan yang ada di: [www.dell.com/regulatory\\_compliance](https://www.dell.com/regulatory_compliance).

# <span id="page-57-4"></span><span id="page-57-2"></span>**Hubungi Dell**

Bagi para pelanggan di Amerika Serikat, hubungi nomor 800-WWW-DELL (800- 999-3355).

**CATATAN: Jika belum memiliki koneksi Internet yang aktif, Anda bisa menemukan informasi kontak pada faktur pembelian, surat jalan, surat tagihan, atau katalog produk Dell.**

**Dell memberikan beberapa opsi layanan dan dukungan berbasis telepon serta secara online. Ketersediaan bervariasi berdasarkan negara, produk, dan beberapa layanan mungkin tidak tersedia di wilayah Anda.** 

- Bantuan teknis online [www.dell.com/support/monitors](https://www.dell.com/support/monitors)
- Menghubungi Dell [www.dell.com/contactdell](https://www.dell.com/contactdell)

## <span id="page-57-3"></span>**Basis data produk UE untuk label energi dan lembar informasi produk**

S2421HGF: <https://eprel.ec.europa.eu/qr/344900>

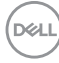